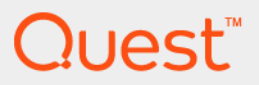

# Quest® MessageStats® Report Pack for Exchange® Online 7.8.1 **User Guide**

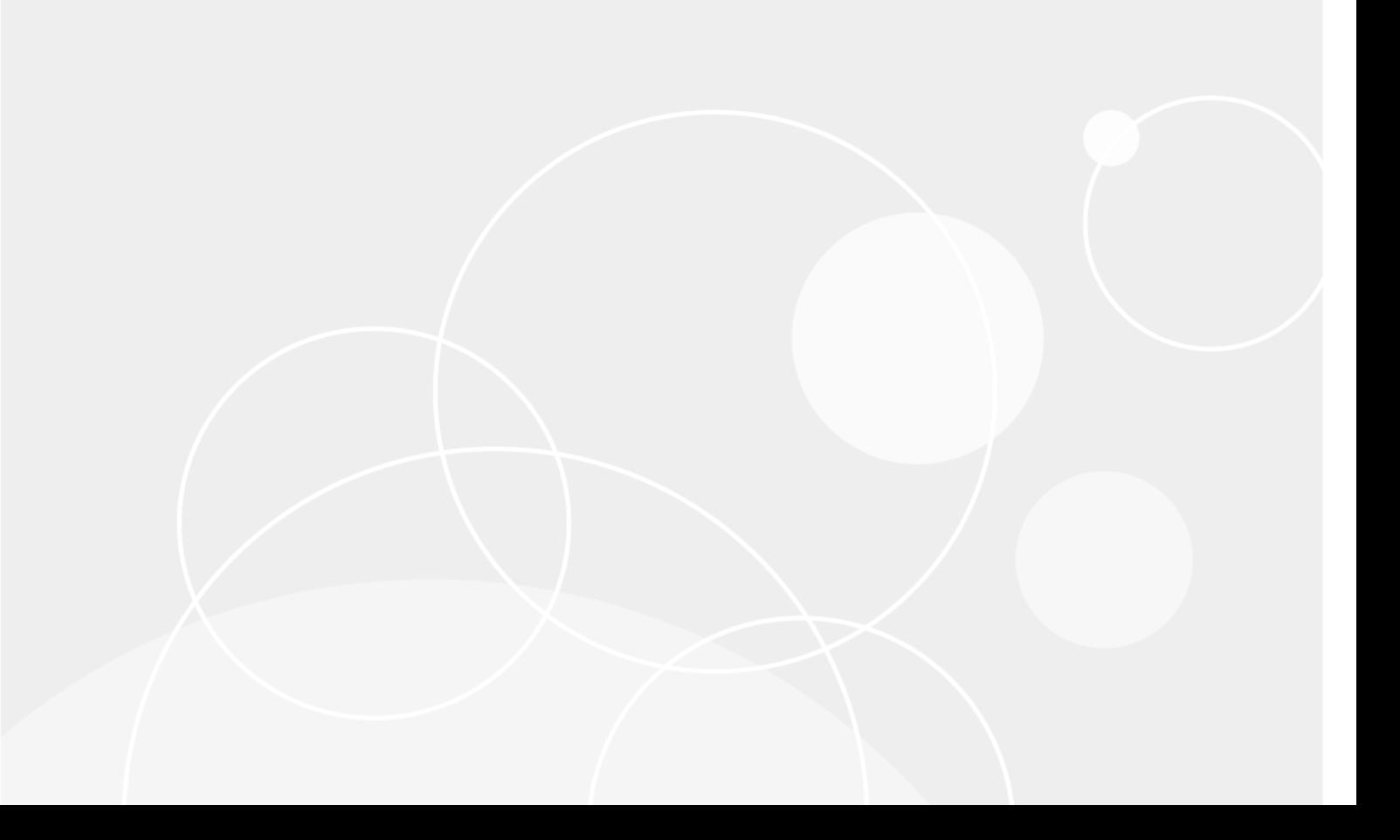

#### **© 2022 Quest Software Inc.**

#### **ALL RIGHTS RESERVED.**

This guide contains proprietary information protected by copyright. The software described in this guide is furnished under a software license or nondisclosure agreement. This software may be used or copied only in accordance with the terms of the applicable agreement. No part of this guide may be reproduced or transmitted in any form or by any means, electronic or mechanical, including photocopying and recording for any purpose other than the purchaser's personal use without the written permission of Quest Software Inc.

The information in this document is provided in connection with Quest Software products. No license, express or implied, by estoppel or otherwise, to any intellectual property right is granted by this document or in connection with the sale of Quest Software products. EXCEPT AS SET FORTH IN THE TERMS AND CONDITIONS AS SPECIFIED IN THE LICENSE<br>AGREEMENT FOR THIS PRODUCT, QUEST SOFTWARE ASSUMES NO LIABILITY WHATSOEVER AND DISCLAIMS ANY<br>EXPRESS, IMPLIED OR STATUTORY WARR IMPLIED WARRANTY OF MERCHANTABILITY, FITNESS FOR A PARTICULAR PURPOSE, OR NON-INFRINGEMENT. IN NO<br>EVENT SHALL QUEST SOFTWARE BE LIABLE FOR ANY DIRECT, INDIRECT, CONSEQUENTIAL, PUNITIVE, SPECIAL OR<br>INCIDENTAL DAMAGES (INCLU INTERRUPTION OR LOSS OF INFORMATION) ARISING OUT OF THE USE OR INABILITY TO USE THIS DOCUMENT, EVEN IF QUEST SOFTWARE HAS BEEN ADVISED OF THE POSSIBILITY OF SUCH DAMAGES. Quest Software makes no representations or warranties with respect to the accuracy or completeness of the contents of this document and reserves the right to make changes to specifications and product descriptions at any time without notice. Quest Software does not make any commitment to update the information contained in this document.

If you have any questions regarding your potential use of this material, contact:

Quest Software Inc. Attn: LEGAL Dept. 4 Polaris Way Aliso Viejo, CA 92656

Refer to our website (www.quest.com) for regional and international office information.

#### **Patents**

Quest Software is proud of our advanced technology. Patents and pending patents may apply to this product. For the most current<br>information about applicable patents for this product, please visit our website at www.quest

#### **Trademarks**

Quest and the Quest logo are trademarks and registered trademarks of Quest Software Inc. in the U.S.A. and other countries. For a complete list of Quest Software trademarks, please visit our website at www.quest.com/legal. Microsoft, Active Directory, ActiveSync, Excel, Lync, and Skype are either registered trademarks or trademarks of Microsoft Corporation in the United States and/or other countries. All other trademarks, servicemarks, registered trademarks, and registered servicemarks are the property of their respective owners.

#### **Legend**

- **WARNING: A WARNING icon indicates a potential for property damage, personal injury, or death.**
- **CAUTION: A CAUTION icon indicates potential damage to hardware or loss of data if instructions are not followed.** D
- **IMPORTANT NOTE**, **NOTE**, **TIP**, **MOBILE**, or **VIDEO:** An information icon indicates supporting information.f

Quest<sup>®</sup> MessageStats<sup>®</sup> Report Pack for Exchange<sup>®</sup> Online User Guide<br>Updated - October 2022 Software Version - 7.8.1

## **Contents**

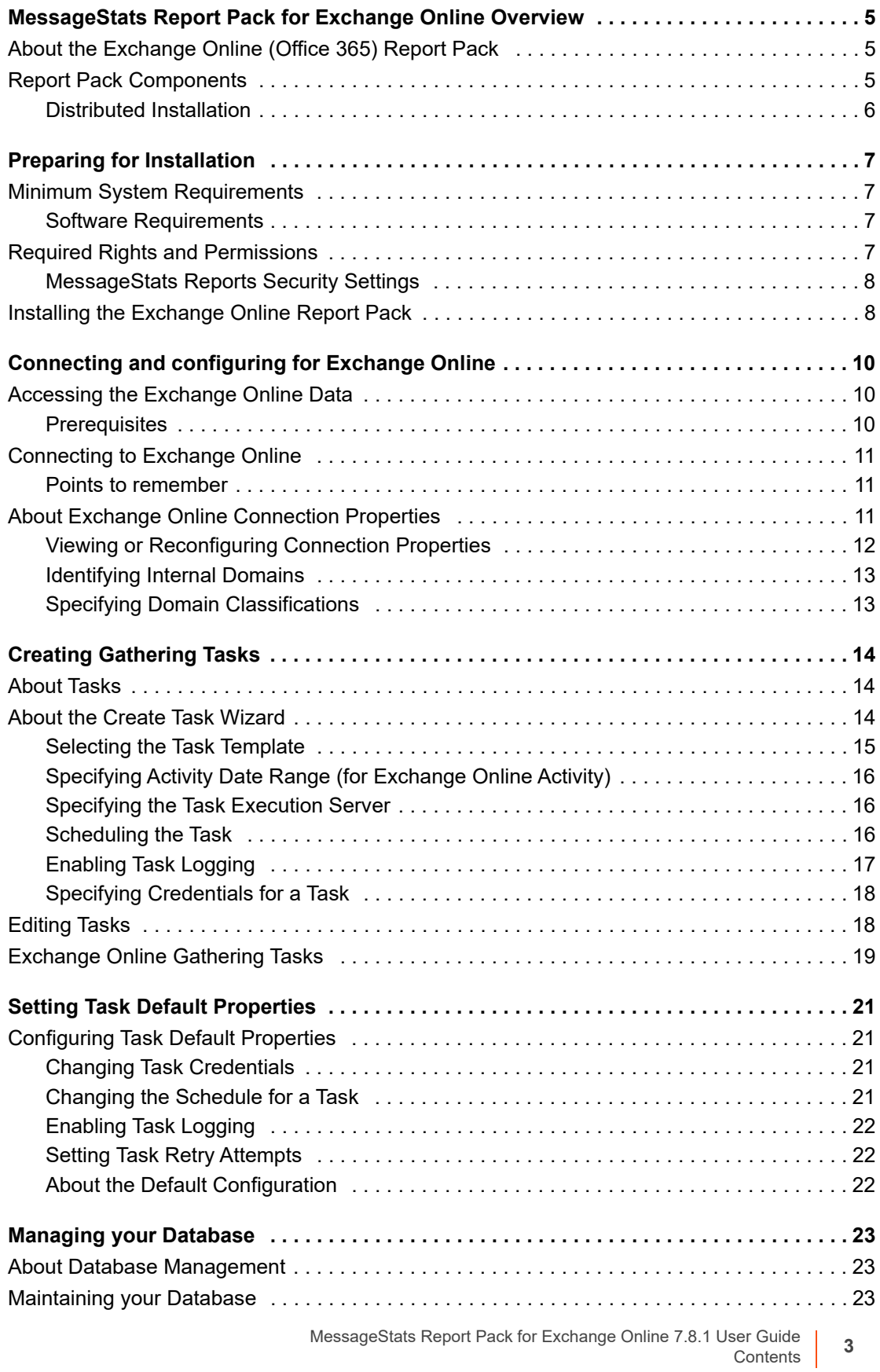

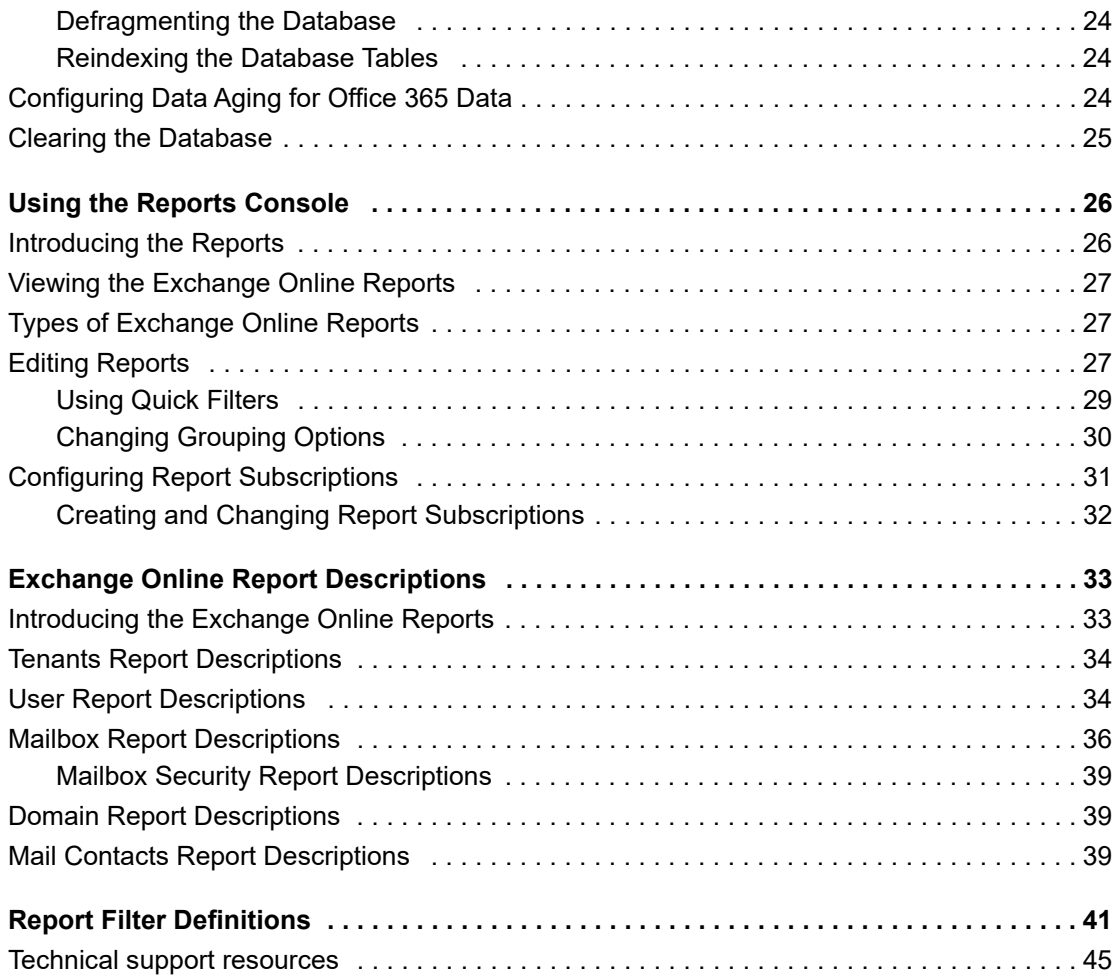

# **MessageStats Report Pack for Exchange Online Overview**

- **•** [About the Exchange Onlin](#page-4-1)e (Office 365) Report Pack
- **•** [Report Pack Compone](#page-5-0)nts
- <span id="page-4-0"></span>**•** Distributed Installation

# **About the Exchange Online (Office 365) Report Pack**

The MessageStats Report Pack for Exchange Online extends the core MessageStats application by adding the ability to gather user and mailbox information about your Exchange Online hosted services.

<span id="page-4-1"></span>The report pack stores the information in the MessageStats database, to which additional tables are added when you install the report pack. The database provides content for the web-based MessageStats Reports.

## **Report Pack Components**

When the report pack is installed, new nodes are added to the MessageStats Console. You can collect information about your Exchange Online environment by using new gathering task templates that are added to the MessageStats gathering components library.

For reporting, additional folders are added to the MessageStats Reports. The MessageStats database is extended to include tables for Exchange Online data.

The report pack is comprised of the following components:

- <span id="page-4-2"></span>**•** MMC Console: Extends the MessageStats MMC-based client console to include a node for Exchange Online. This report pack MMC component must be installed on the server on which the MessageStats MMC client is installed.
- **•** Task Processor: Runs the MessageStats Exchange Online gathering tasks. The component runs queries about Exchange Online data and stores statistical information in the MessageStats database. You install the report pack task processors on a Task Execution Server on which the core MessageStats task processors are installed.
- **•** Database: Extends the MessageStats database to store Exchange Online information. Install this component on the SQL server on which the MessageStats database resides.
- **•** Reports: Provide detailed information about mailboxes and user configurations. Install this component on the IIS Server on which the MessageStats Reports are hosted.

**1**

## <span id="page-5-0"></span>**Distributed Installation**

In larger installations, and to experience enhanced performance and scalability, you might choose to have the MessageStats core components installed on separate computers.

In this situation, you must also install the corresponding Exchange Online report pack components on the separate computers. For example, to install the Exchange Online task processors, the destination computer must have the MessageStats task processors installed.

The following table lists the components in the order in which they must be installed on the different servers:

**Table 1. Correlation between MessageStats and report pack components.**

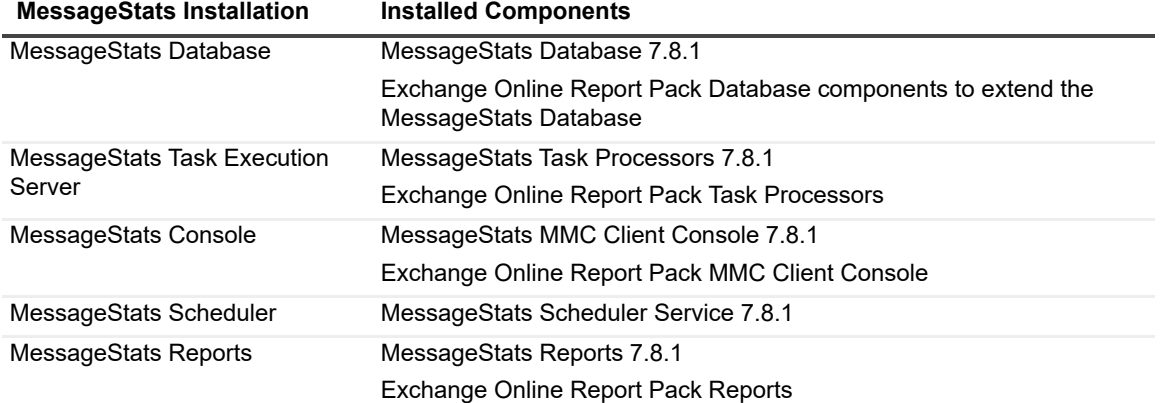

# **Preparing for Installation**

- <span id="page-6-0"></span>**•** [Minimum System Requirements](#page-6-3)
- **•** [Required Rights and Permissions](#page-7-1)
- <span id="page-6-1"></span>**•** Installing the Exchange Online Report Pack

# **Minimum System Requirements**

Before you install the MessageStats Report Pack for Exchange Online, you must have MessageStats 7.8.1 installed. The installer extends the MessageStats database to include Exchange Online information. It also installs the report pack task processors, the new Exchange Online reports, and adds the Exchange Online node to the MessageStats console.

<span id="page-6-2"></span>You must meet the minimum hardware requirements for MessageStats. For information about the hardware requirements for MessageStats, see the *MessageStats Quick Start Guide*.

### **Software Requirements**

<span id="page-6-5"></span>You install the report pack components on servers on which MessageStats components are already installed. See the *MessageStats Quick Start Guide* for hardware and software requirements for the different MessageStats components.

The following table contains any additional software requirements for the report pack:

**Table 1. Software minimum requirements.**

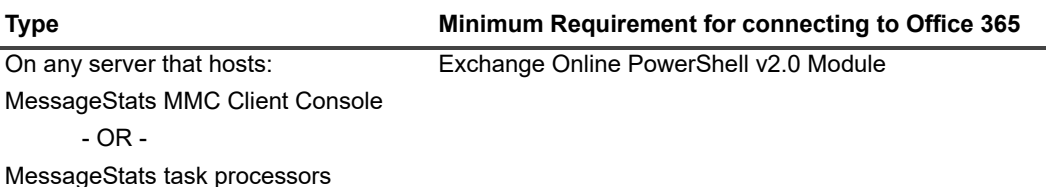

# <span id="page-6-3"></span>**Required Rights and Permissions**

This section lists the rights and permissions required to install the report pack, to gather appropriate information, and to compile reports.

### **Installation Rights**

The following rights are required to install the report pack:

- <span id="page-6-4"></span>**•** Local Administrator rights
- **•** MessageStats Admin rights on the server that houses the MessageStats database

### **Operational Rights**

The following rights are required by the Windows account under which the MessageStats gathering process is run:

- **•** MessageStats Admin rights on the server that houses the MessageStats database
- <span id="page-7-2"></span>**•** Local Administrator rights on the task execution server

The following rights are required by the Windows account that is used to run the MessageStats client console:

**•** Belong to the MessageStats Admin local group on the server that hosts the MessageStats scheduler service (MessageStats Server)

The following rights are required by the Exchange Online user account that is used to access the Exchange Online data:

**•** Have Exchange Online administrator rights. To create the connection to Microsoft Exchange Online, the Microsoft account must have the Global Administrator role.

### <span id="page-7-0"></span>**MessageStats Reports Security Settings**

For all servers housing the MessageStats Report Pack for Exchange Online Reports web server, ensure the following:

- **•** On the MessageStats Reports virtual directory, ensure that Integrated Windows Authentication is selected.
- **•** The user accessing the web site must be in the Web Report Users local group to view the site. The user can also be in the Web Report Administrators and Web Report Authors local groups, depending on your security hierarchy.

The account must also be in the MessageStats Admin local group (for read and write access) or MessageStats Web local group (for read access only).

# <span id="page-7-1"></span>**Installing the Exchange Online Report Pack**

Use the following procedure to install the report pack.

#### *To install MessageStats Report Pack for Exchange Online*

- 1 Log on to your system using MessageStats service account.
- 2 Go to the Reports Pack folder in installation directory, double click the Exchange Online setup file.
- 3 Read the license agreement, select the **I accept the license agreement** check box and click **Next**.
- 4 Select the features that you want to install and click **Next**.
- 5 Verify the folder in which the report pack is to be installed and click **Next**.
- 6 Verify the SQL instance (MessageStats database) on which you are installing the report pack database components and click **Next**.
- 7 Click **Next** to begin the installation.
- 8 When the installation is complete, click **Finish**.

### MessageStats Report Pack for Exchange Online 7.8.1 User Guide Preparing for Installation **<sup>9</sup>**

# <span id="page-9-0"></span>**Connecting and configuring for Exchange Online**

- **•** [Accessing the Exchange Online](#page-10-0) Data
- **•** [Connecting to Exchange Online](#page-10-2)
- **•** About [Exchange Online Connection Properties](#page-11-0)
	- **▪** [Viewing or Reconfiguring Co](#page-12-0)nnection Properties
	- **▪** [Identifying Internal Domains](#page-12-1)
	- **Specifying Domain Classifications**

## <span id="page-9-1"></span>**Accessing the Exchange Online Data**

To collect data about your Exchange Online mailboxes and users, you must create a connection to the Office 365 tenant from which you want to collect the data.

When you create the connection, you are registering the report pack application with the Microsoft Azure portal and configuring permissions to access the Microsoft.Graph API and use Exchange Online PowerShell.

<span id="page-9-2"></span>Once you have created the tenant connection, you configure internal and other domain classifications that will be used in the reports. After configuration, you can set up gathering tasks to collect specific types of information.

### **Prerequisites**

The following software must be installed on any server that hosts the task processors (Task Execution Server) or the MessageStats MMC client console:

**•** Exchange Online PowerShell v2.0 Module is required on any server that hosts the task processors or MessageStats MMC client console.

# <span id="page-10-0"></span>**Connecting to Exchange Online**

When you add a new connection to Exchange Online, you must specify your Microsoft tenant. You are automatically routed to the Microsoft Azure portal to register the MessageStats Exchange Online application in Azure AD so the Microsoft identity platform can provide authentication and authorization services for the application.

You must log in to your Microsoft tenant as a Global Administrator user. Then you are redirected to a page that lists the permissions that will be granted. You must click **Accept** and provide admin consent for the MessageStats application. Once the Global Administrator adds a tenant to MessageStats, an application record is created in the tenant indicating that admin consent has been provided.

#### *To create the Exchange Online connection*

- 1 In the console treeview, expand the **Exchange Online** node, right-click and select **Add new connection.**
- 2 Enter the tenant name for your Microsoft Exchange Online tenant.

You are routed to the Microsoft Azure portal.

3 Enter your Azure AD Global Administrator credentials and click **Next**.

A page opens with the list of permissions that you are granting.

4 Click **Accept**.

MessageStats is registered as an application with all the required permissions and roles in your tenant. A self-signed certificate is created to use the MessageStats application that is valid for two years.

### <span id="page-10-1"></span>**Points to remember**

You should be aware of the following points:

- **•** Each Exchange Online connection has its own registered application and certificate.
- **•** The certificate is only used by the MessageStats to access the application in the tenant and it is installed in the current user certificate store of the local machine.
- **•** To use an existing connection/application in a different MessageStats console or on another Task Execution server, you can export the certificate with a private key and install it to another computer in the current user certificate store.

# <span id="page-10-2"></span>**About Exchange Online Connection Properties**

After you have added a new Exchange Online tenant connection, the connection appears below the Exchange Online node.

When you right-click a specific Exchange Online tenant connection, the following options are available:

**Table 1. Tenant connection node options.**

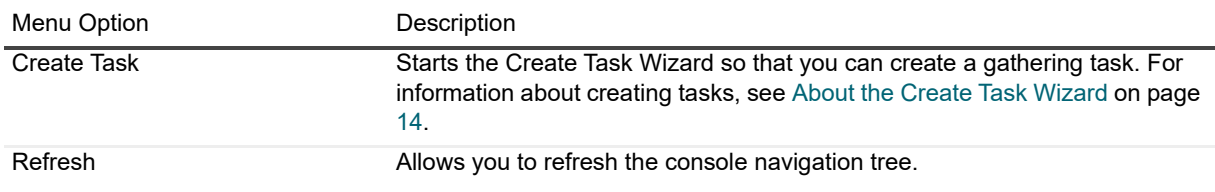

**Table 1. Tenant connection node options.**

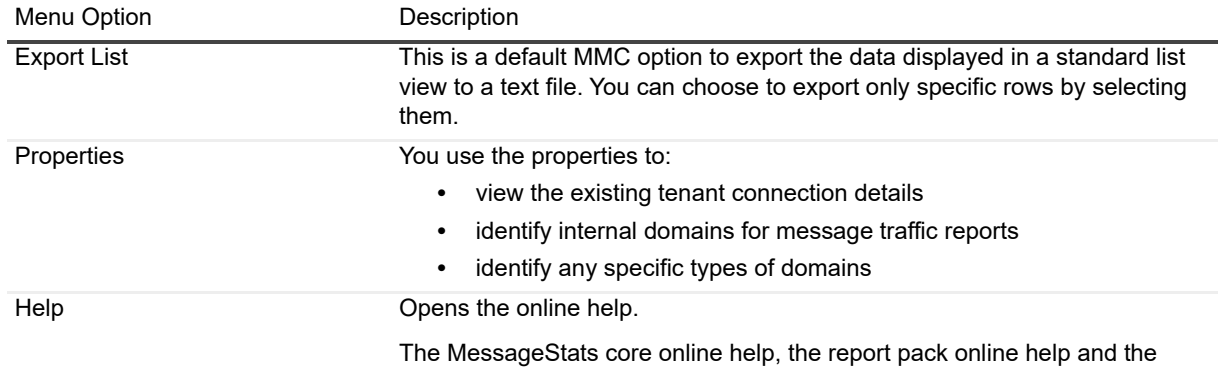

Microsoft Management Console online help are available.

### <span id="page-11-0"></span>**Viewing or Reconfiguring Connection Properties**

Once you have created an Exchange Online connection, you can view the connection properties for more detailed information. For example, the application information can help you identify exactly which application is used.

You can use the certificate information to locate the certificate for export. You can also see if the certificate is not installed, will expire soon, or has already expired. You can use the Reconfigure button to re-establish the connection.

#### *To view Exchange Online connection properties*

- 1 In the console treeview, expand the **Exchange Online** node.
- 2 Select the specific Exchange Online tenant connection that you want to edit.
- 3 Right-click and select **Properties**.
- 4 Select the **Connection Properties** tab.

The following information is displayed for the connection:

- **▪** Tenant Name
- **▪** Application Name
- **Application ID**
- **▪** Certificate Friendly Name
- **▪** Certificate Thumbprint
- **▪** Certificate Expiration Date

You would use the Reconfigure button to handle a situation such as the certificate will expire soon, a newer version of MessageStats requires additional permissions to gather more data, or your registered application was accidentally deleted.

5 If you need to re-establish the connection, click **Reconfigure**.

You are routed to the Microsoft Azure portal.

6 Enter your Azure AD Global Administrator credentials and click **Next**.

A page opens with the list of permissions that you are granting.

7 Click **Accept**.

Microsoft will register a new MessageStats report pack application and create a new certificate (valid for two years). and remove the old certificate and application. If the reconfiguration is successful, the properties page is updated.

### <span id="page-12-0"></span>**Identifying Internal Domains**

You must identify domains that are internal to your organization so that the message traffic reports can distinguish between internal and external messages. Add all the domains that should be classified as internal. Clear any domains that should be classified as external.

#### *To identify internal domains*

- 1 In the console treeview, expand the **Exchange Online** node.
- 2 Select the specific Exchange Online tenant connection that you want to edit.
- 3 Right-click and select **Properties**.
- 4 Select the **Internal Domains** tab.
- 5 Click **Add** and enter the domain name for an internal domain.
- 6 Click **OK** and click **Apply**.

## <span id="page-12-1"></span>**Specifying Domain Classifications**

In the Domain Classification page, you can add domain names that should be classified as a specific type, such as Microsoft, Social, Networking, or Partner. You can use these classifications when grouping or filtering messages in the reports.

#### *To specify domain classifications*

- 1 In the console treeview, expand the **Exchange Online** node.
- 2 Select the specific Exchange Online tenant connection that you want to edit.
- 3 Right-click and select **Properties**.
- 4 Select the **Domain Classification** tab.
- 5 Click **Add**.
- 6 Enter the domain name and the classification name that should be used when filtering messages to or from the domain.
- 7 Click **OK** and click **Apply.**

**4**

# **Creating Gathering Tasks**

- <span id="page-13-0"></span>**•** [About Tasks](#page-13-2)
- **•** [About the Create Task Wizar](#page-14-0)d
- **•** [Selecting the](#page-17-1) [Task Template](#page-18-0)
- **•** Editing Tasks
- <span id="page-13-1"></span>**•** Exchange Online Gathering Tasks

# **About Tasks**

<span id="page-13-4"></span>The following sections explain how to create gathering tasks using the Create Task Wizard.

A task is a collection of gathering activities. When you create a task, it is listed in the Tasks node of the navigation tree. When you click the Tasks node, the task appears in the Tasks Summary View.

The Tasks Summary View shows all the tasks created for the MessageStats Scheduler Server. The Tasks Summary view displays the properties of a task, including the task name, task credentials, schedule, next occurrence, description, and progress.

The account used for the gathering credentials must have administrator rights and must have the global administrator role.

### **What is a Task Occurrence?**

Tasks are scheduled to run an occurrence of that task. Each occurrence has a start date and time. Each occurrence lists the activities and associated properties in the Task Activity view.

### **What is the Task Activity View?**

<span id="page-13-3"></span>The Task Activity view displays detailed properties of the activities that comprise an individual task. These properties include activity descriptions, source, status, progress, runtime gathering dependencies, start and finish time, activity duration, and execution server.

# <span id="page-13-2"></span>**About the Create Task Wizard**

You create tasks to collect data from Exchange Online. The initial gathering task provides immediate information about your Exchange Online environment.

An initial gathering involves creating a Exchange Online task (or individual Users and Mailboxes gathering tasks). After you have run the initial gathering tasks, you can edit each task to schedule it to run at regular intervals such as daily.

For Office 365, you can create an additional task, using the Exchange Online Mailboxes gathering template, to collect details about your mailboxes. You can also run the Exchange Online Mailbox Statistics gathering to gather statistical information such as the number of items in and the size of the mailboxes.

### **About the Create Task Wizard**

The Create Task Wizard wizard consists of base pages and any additional pages that are specific to the type of gatheri[ng task you are creating. For](#page-14-0) example, to create and schedule a Exchange Online gathering task, you use the wizard pages to perform the following actions:

- **•** [Selecting the Task Template](#page-15-0)
- **•** [Specifying Activity Date Range \(for Ex](#page-15-1)change Online Activity)
- **•** [Specifying the Task E](#page-15-2)xecution Server
- **•** [Scheduling the Task](#page-16-0)
- <span id="page-14-1"></span>**•** [Enabling Task Logging](#page-17-0)
- **•** Specifying Credentials for a Task

#### *To create a new task*

- 1 Expand the **Exchange Online** node and the **Gathering Credentials** node and select specific credentials.
- 2 Right-click and select **Create Task**.
- 3 Enter a task name that is unique and reflects the purpose of the task.
- 4 Select a gathering task template.
- <span id="page-14-2"></span><span id="page-14-0"></span>5 Complete the pages of the Create Task Wizard as required.

### **Selecting the Task Template**

Use the Select Task Template page to select a gathering task template and to name the task. Ensure that the name is unique but reflects the purpose of the task.

**Table 1. Options for the Select Task Template page.**

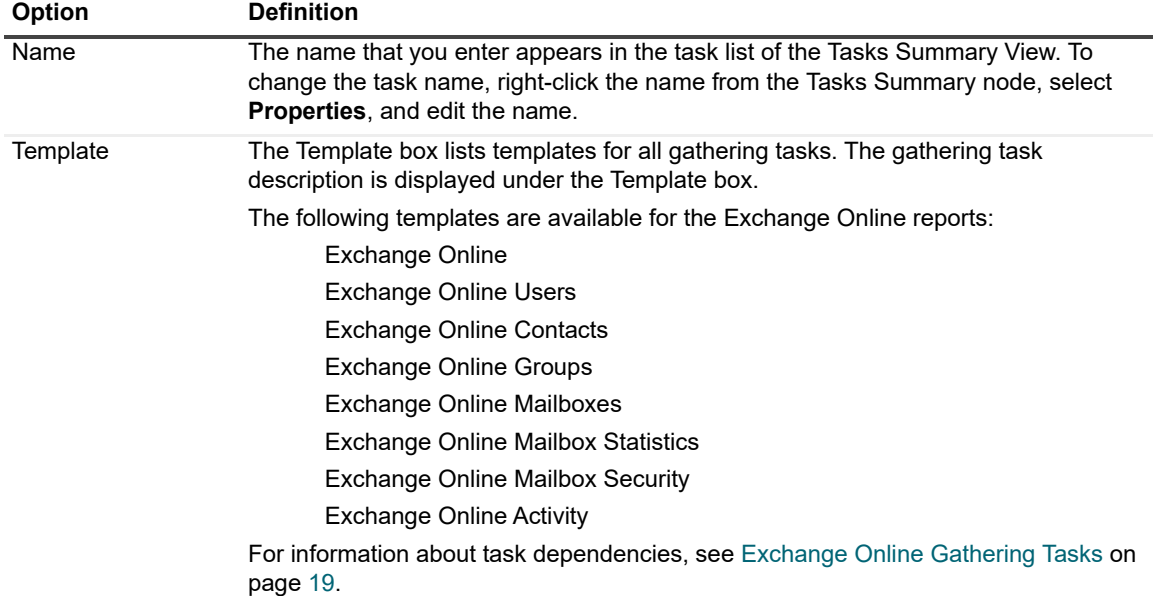

## <span id="page-15-0"></span>**Specifying Activity Date Range (for Exchange Online Activity)**

If you selected the Exchange Online Activity template, you can specify the date range for which you want to collect message activity. You can select one of the following options:

- **•** Yesterday
- **•** Last 3 days
- **•** Last week
- **•** Custom

If you select Custom, you specify the start and end dates for the date range.

### <span id="page-15-1"></span>**Specifying the Task Execution Server**

Use the Task Execution Server page to specify which task execution server you want to use to run the task. If you installed the MessageStats Report Pack for Exchange Online Server through a custom or distributed installation, you had the option of installing additional task processors on separate servers.

On Task Execution Server page, you can identify the Task Execution Server that houses the task processors. If you have only one Execution Server available, the Server box is read-only.

## <span id="page-15-2"></span>**Scheduling the Task**

Use the Scheduling Tasks page to schedule gathering tasks. You can create two types of schedules:

- **•** Schedules that run once (at a specific time such as December 31 or Now)
- **•** Schedules that run regularly at a defined period (such as daily, weekly, or monthly).

**Table 2. Scheduling a recurrent task.**

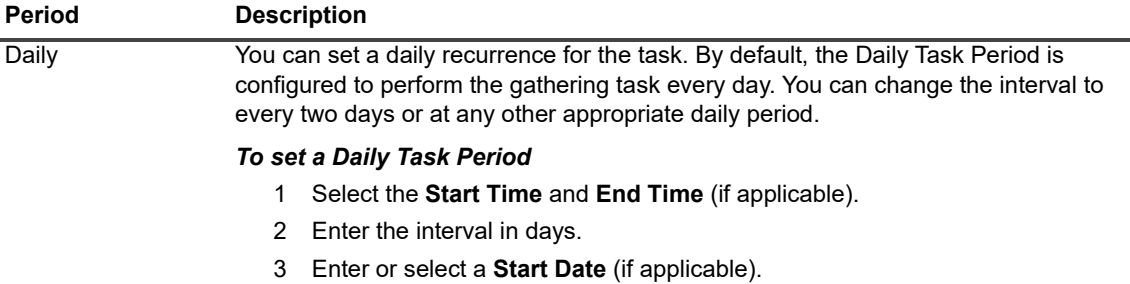

**Table 2. Scheduling a recurrent task.**

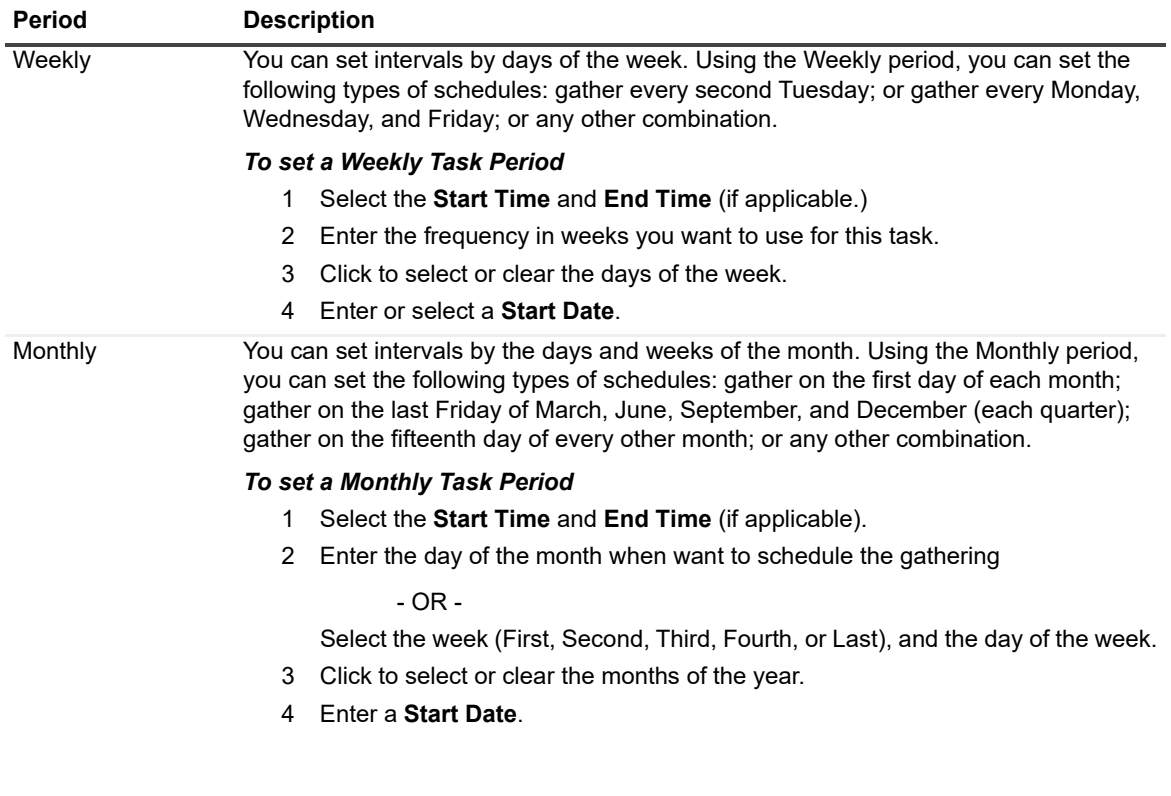

### <span id="page-16-1"></span><span id="page-16-0"></span>**Enabling Task Logging**

<span id="page-16-3"></span>MessageStats Report Pack for Exchange Online creates log entries during several processes. If you contact Quest Support for assistance, Quest Support might request that you change your logging detail level to help troubleshoot technical issues. You can use the Task Logging page to set up logging at the task level.

**Table 3. Task Logging options.**

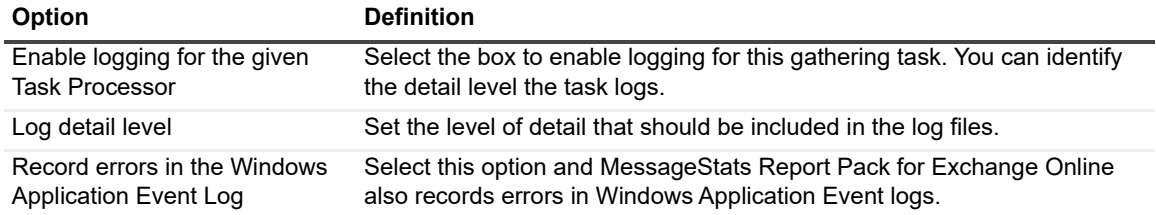

### <span id="page-16-2"></span>**About Logging Levels**

You can define the logging level for your task logs. The following log levels are available, from the most detailed to the least detailed:

**Table 4. Logging level settings.**

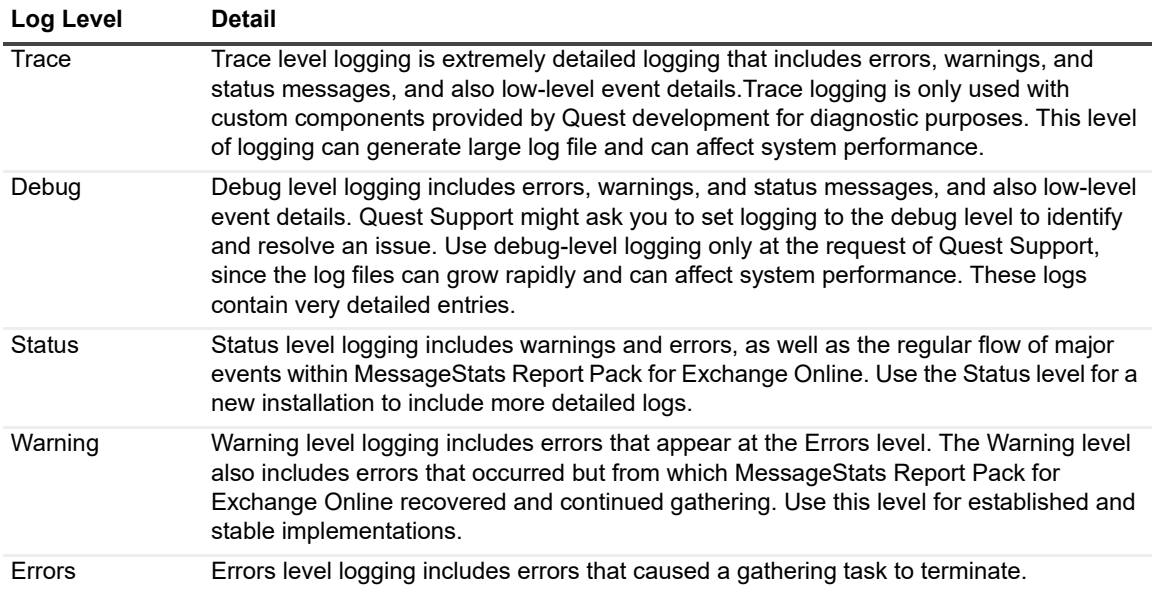

It is recommended that you periodically remove obsolete logs.

### <span id="page-17-0"></span>**Specifying Credentials for a Task**

Using the Task Credential page, the Windows security credentials are displayed for the task. By default, this page displays the credentials that you defined for the Task Scheduler Service during installation.

<span id="page-17-3"></span>**NOTE:** In the MessageStats Exchange Online report pack, task credentials are used only for running and f scheduling the task. The credentials that are used to access the Exchange Online data are the gathering credentials that you added when you initially configured the Exchange Online report pack.

Credentials are not verified in this wizard. The account must be a valid account and must have sufficient permissions to run the task on the task execution servers or the gathering tasks will fail. If you changed the Task Execution Server, this page automatically displays the credentials that you specified for that server.

# <span id="page-17-1"></span>**Editing Tasks**

You can edit tasks in several ways:

- <span id="page-17-2"></span>**•** By changing the properties of an existing task
- **•** By setting a schedule for an existing task

#### *To change the property of an existing task*

- 1 Select the task from the Tasks Summary View.
- 2 Right-click and select **Properties**.
- 3 Step through the wizard and change the properties as required.

#### *To configure an existing task to run on a regular schedule*

- 1 Expand the **Tasks** node and select the task.
- 2 Right-click and select **Properties**.
- 3 Click **Next** until the Schedule page is displayed.
- 4 Select the Task Period and then set the schedule and frequency as required.
- 5 Complete the Task Wizard and click **Finish**.

# <span id="page-18-0"></span>**Exchange Online Gathering Tasks**

The Exchange Online gathering template is a composite template that includes several individual gathering tasks. When you run the Exchange Online composite gathering task, all the individual tasks are run in the appropriate order.

The gathering task dependencies are described in the following table:

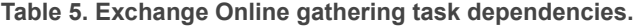

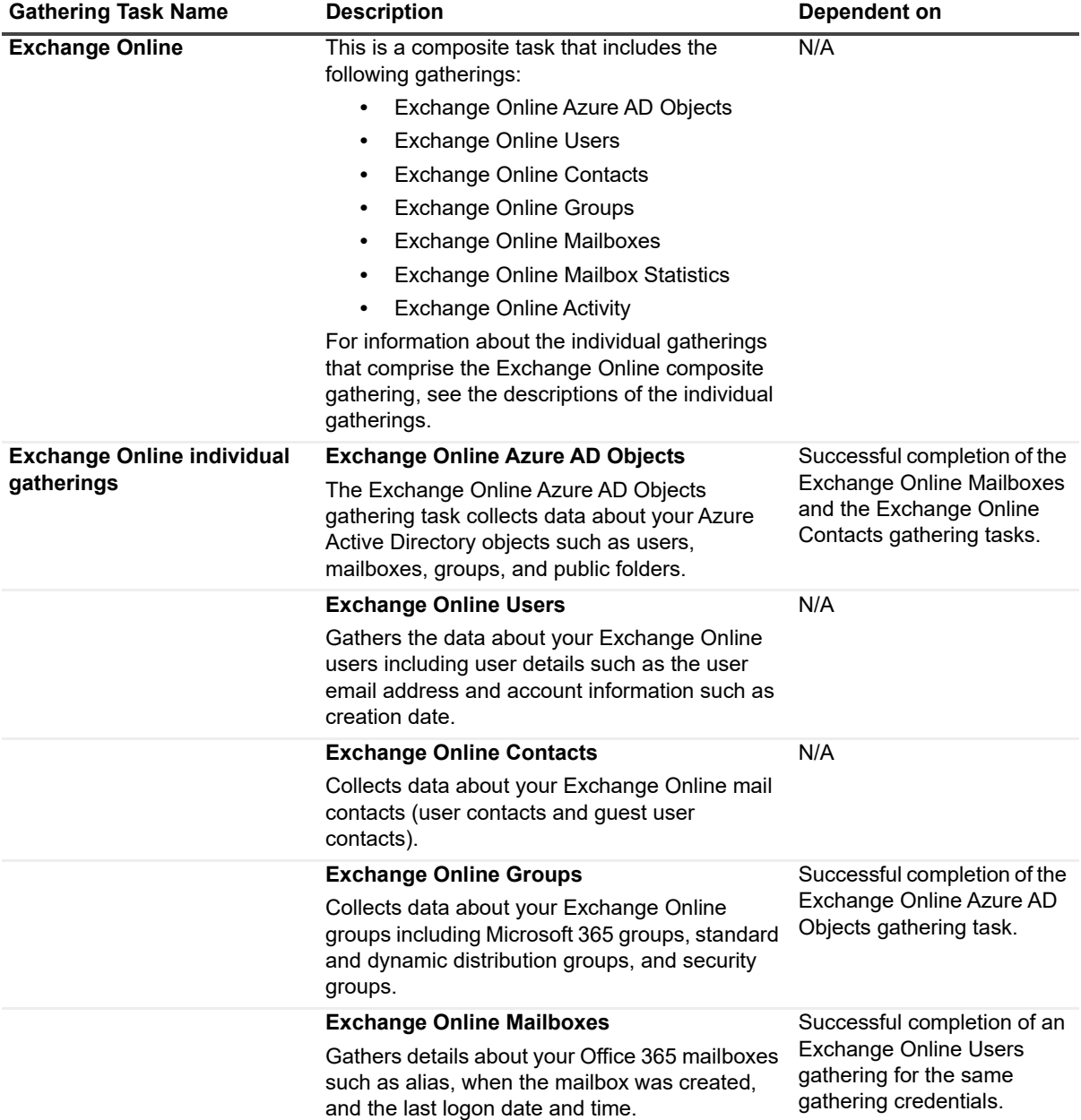

**Table 5. Exchange Online gathering task dependencies.**

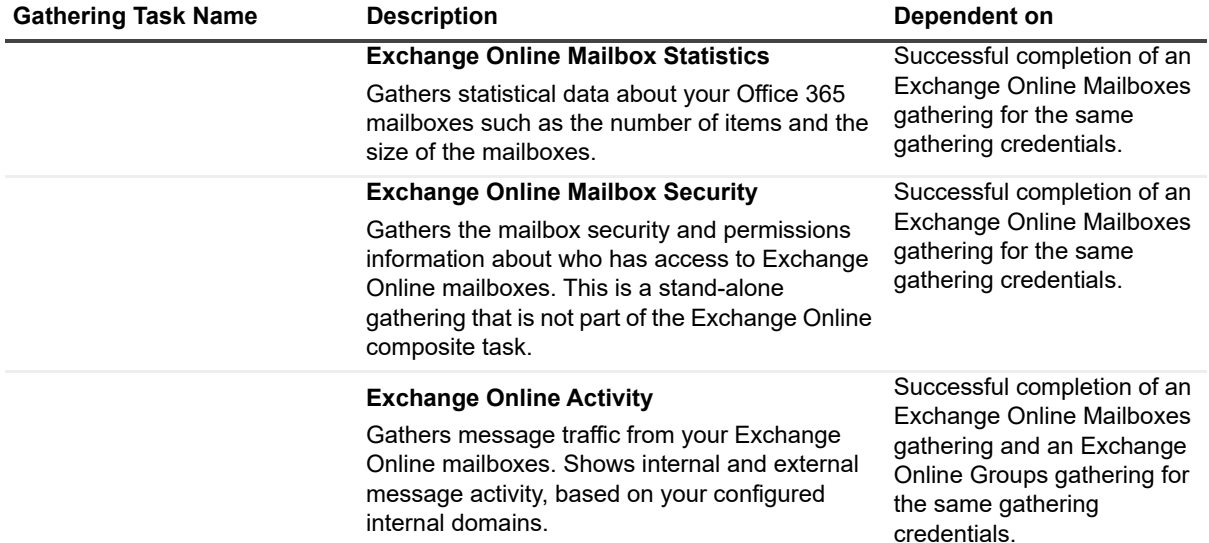

# <span id="page-20-0"></span>**Setting Task Default Properties**

- **•** [Configuring Task Default Pr](#page-20-2)operties
- **•** [Changing Task Credentials](#page-20-2)
- **•** [Changing Task Credentials](#page-20-3)
- **•** [Changing the Schedule](#page-21-0) for a Task
- **•** [Enabling Task Logging](#page-21-1)
- **•** [Setting Task Retry Attempts](#page-21-2)
- <span id="page-20-1"></span>**•** About the Default Configuration

# **Configuring Task Default Properties**

If you right-click the Tasks node in the treeview and select Properties, you can view properties that are used as the default values for all tasks.

The following property sheets are available:

- **•** Task Credentials (For more information, s[ee Changing Task Credentials on page 21.\)](#page-20-3)
- **•** Task Schedule (For more information, se[e Changing the Schedule for a Task](#page-16-1) on page 21.)
- **•** Task Logging (For more information, [see Enabling Task Logging on page 17.\)](#page-21-1)
- <span id="page-20-2"></span>**•** Task Retry (For more information see Setting Task Retry Attempts on page 22.)

## **Changing Task Credentials**

The Task Credentials property page allows you to set Windows security credentials under which the gathering process runs. By default, this page displays the credentials that you defined for the Task Scheduler Service during installation.

<span id="page-20-3"></span>In the MessageStats Exchange Online report pack, these task credentials are used only for running and scheduling the task. The credentials that are used to access and collect the Exchange Online data are the credentials that you specified when you first adding a new connection to Exchange Online report.

## **Changing the Schedule for a Task**

The Task Schedule property page allows you to schedule your gathering tasks. You can create two types of schedules:

- **•** Schedules that run once (at a specific time such as December 31 or Now)
- **•** Schedules that run consecutively at a defined period (such as daily, weekly, or monthly)

MessageStats Report Pack for Exchange Online also allows you to run tasks immediately without changing the task schedule. From the Tasks Summary View, right-click a task and select Run Now.

## <span id="page-21-3"></span><span id="page-21-0"></span>**Enabling Task Logging**

MessageStats Report Pack for Exchange Online creates log entries during several processes. You c[an use the](#page-16-1)  [Task Logging page to set](#page-16-1) up logging at the task level. Normally you would change the logging level if you are working with Quest Support to troubleshoot an issue. For more information about logging levels, see Enabling Task Logging on page 17.

### <span id="page-21-1"></span>**Setting Task Retry Attempts**

The Task Retry property page lets you specify the number of times you want MessageStats to try to try and run a task. It also lets you specify the number of minutes between each attempt to access the Exchange Online data.

If MessageStats cannot access the data to perform a task, it will continue to attempt to run the task based on the retry parameters you specified

**Table 1. Default retry parameters for tasks.**

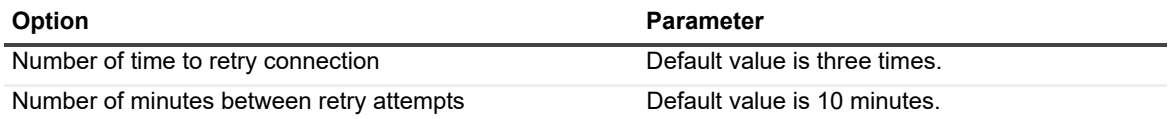

### <span id="page-21-2"></span>**About the Default Configuration**

When you first installed MessageStats, certain parameters were used to establish a default configuration. MessageStats records the Service Account setup information and populates the Task Credentials page with the information. MessageStats also lists the Task Execution Server options based on the installation information. The default schedule is defined as Now.

When you create a task, MessageStats automatically populates the pages of the Create Task Wizard with your Default Configuration settings. A check box on the bottom of the wizard pages indicates whether the page is currently set to use the default configuration:

**▽** Use Default Configuration

If the check box is selected, the configuration settings on the wizard page are read-only. You must clear the box before you attempt to make changes.

**6**

# **Managing your Database**

- <span id="page-22-0"></span>**•** [About Database Managem](#page-22-2)ent
- **•** [Maintaining your Database](#page-23-0)
- **•** [Configuring Data Aging](#page-24-0) for Office 365 Data
- <span id="page-22-1"></span>**•** Clearing the Database

## **About Database Management**

During the installation of the MessageStats Report Pack for Exchange Online report pack, additional tables are added to the MessageStats database in order to store Exchange Online data.

In MessageStats, database management functionality is extended to include database management functions specific to Exchange Online data.

Before you modify your database, ensure that no MessageStats Consoles or task processors are currently writing information to the database. If you use Database Management while a MessageStats Console is writing to the database, you risk corrupting your database.

To access the Database Management tool

**•** Select **Database Management** from the treeview in the MessageStats console.

The Database Management tool provides the following functionality:

- **•** Database Maintenance. Use this to defragment your database and reindex database tables.
- **•** Delete Data. Use this to delete object and report data.

For more information about using these functions, see the *[MessageStats Administrator Guide](#page-23-0)*.

<span id="page-22-2"></span>If you need to configure data aging for the Exchange Online report information, there are two stored procedures included that can be used. For more information see Configuring Data Aging for Office 365 Data on page 24.

## **Maintaining your Database**

The Database Maintenance node of the navigation tree contains the functionality for defragmenting a database and reindexing the individual database tables.

These functions can reduce the time it takes MessageStats to read data from and write data to the database during gatherings and when running reports.

For more information about defragmenting or reindexing the MessageStats database, refer to the *MessageStats Administrator Guide*.

## **Defragmenting the Database**

MessageStats provides functionality to defragment your database. You can increase performance by decreasing the amount of time it takes the MessageStats task processors to write information to the database.

### **Reindexing the Database Tables**

MessageStats provides functionality to defragment your MessagesStats database and to reindex the database tables. You can increase performance by decreasing the amount of time it takes the MessageStats task processors to write information to the database.

The reindex operation applies to all the core MessageStats and report pack database tables.

# <span id="page-23-0"></span>**Configuring Data Aging for Office 365 Data**

Two stored procedures are provided with the MessageStats database that can be used for aging the the Office 365 data collected by the report pack gatherings:

- **•** dbo.PR\_BPOS\_GetConnections
- **•** dbo.PR\_BPOS\_AgeStatsBefore

Use the following steps to age the Exchange Online report pack data from the MessageStats database.

#### *To age Office 365 data from the MessageStats database*

- 1 Connect to the MessageStats database using SQL Server Management Studio.
- 2 To obtain the connection GUIDs for the Office 365 connect, run the PR\_BPOS\_GetConnections stored procedure:

EXEC MessageStats.dbo.PR\_BPOS\_GetConnections

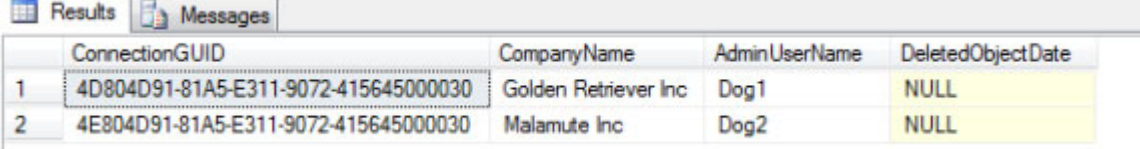

3 To age the data, specify the connection GUID of the data to be aged and enter the first day for the data to be kept in the PR\_BPOS\_AgeStatsBefore stored procedure.

In our example, the following command will delete any Office 365 data for Malamute Inc before January 4, 1995:

EXEC MessageStats.dbo.PR\_BPOS\_AgeStatsBefore '1995-01-04','4E804D91-81A5-E311-9072- 415645000030'

When completed, a result set is returned with the cutoff date and the number of rows deleted:

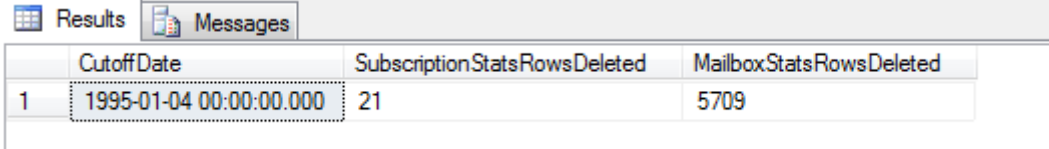

## <span id="page-24-0"></span>**Clearing the Database**

The Clear Database function allows you to delete all the information in your database. The Clear Database function also provides the option of deleting the gathering schedules that you have established.

The Clear Database function cannot be reversed. If you may need any of the information you intend to delete, create a backup of the database.

#### <span id="page-24-1"></span>*To delete all data from the database*

- 1 Expand the **Database Management | Deleting Data** nodes in the treeview.
- 2 Select the **Clear Database** node.
- 3 Select the **Include Schedules** check box if you want to delete your defined gathering schedules.
- 4 Click **Clear Database**.
- 5 Verify that you want to delete the data.

# **Using the Reports Console**

- <span id="page-25-0"></span>**•** [Introducing the Reports](#page-26-0)
- **•** [Viewing the Exchange Online Repo](#page-26-1)rts
- **•** [Types of Excha](#page-26-2)[nge Online Report](#page-30-0)s
- **•** Editing Reports
- <span id="page-25-1"></span>**•** Configuring Report Subscriptions

# **Introducing the Reports**

The MessageStats reports are a collection of reports that are accessible from the MessageStats web-based reports console. When you collect data with the Exchange Online report pack, the data is stored in separate tables in the MessageStats database. The reports provides you with a tool to report on the use of your Exchange Online users and mailboxes.

The following features are included in MessageStats reports:

- **•** The Web Report Wizard that allows you to configure and generate reports, and provides report parts that you can add to and arrange on reports.
- **•** The Graph Wizard allows you to create custom graphs from the data sources that you select.
- **•** Predefined role-based security settings allow you to control who can view reports and create custom reports.
- **•** A subscription service allows you to deliver reports through email, web sites, file shares, or ftp (file transfer protocol) site.
- **•** Tooltips that display when you hover over column headings or over items in graphs can reveal detailed information.

Using the console, you can perform the following tasks:

- **•** Group, insert, append, remove, and sort fields on reports. Quick Filters allow you to change report parameters quickly and easily to focus your report.
- **•** Display report data in bar graphs, line graphs, and pie charts.
- **•** Export or email entire reports in Microsoft Excel, text (as either comma-separated values or tab-separated values), XML, as a Word file, in HTML, or MHTML.
- **•** Select portions of reports, such as columns or rows, and export the selections or send by email. You can also select a graph or chart to export it or send it by email.

For more information about how to use these features, refer to the *MessageStats Reports User Guide* and *MessageStats Administrator Guid*e.

# <span id="page-26-0"></span>**Viewing the Exchange Online Reports**

After Exchange Online gathering tasks have run successfully, you can view reports using the web-based MessageStats Reports component.

#### *To access Exchange Online reports*

1 Click **Start** and select **Programs | Quest | MessageStats | MessageStats Reports.**

<span id="page-26-3"></span>- OR -

Enter the following in your web browser:

http://<MessageStatsReportsservername>/MessageStatsReports

- 2 In the reports treeview, select **Report Packs** | **Exchange Online**.
- 3 Select the report that you want to view.
- 4 Select report filters, if necessary, and click **Apply Filter** to view the report.

<span id="page-26-5"></span>For most reports which do not have any required filters, you can click Apply Filter without selecting any specific filters to display the report.

# <span id="page-26-1"></span>**Types of Exchange Online Reports**

When you click When you click Exchange Online folder in the report treeview, the available reports are displayed.

The Ex[change Online reports are](#page-34-1) grouped in the following types of reports:

- **•** [User Report Descriptions](#page-35-1)
- **•** [Mailbox Report Descriptions](#page-38-2)
- **•** Mailbox Security Report Descriptions

### **Inserting Additional Information in Reports**

For many reports, you can insert additional information. For example, for user reports, such as User Activity, you can insert additional user information including the mobile telephone number or manager.

#### *To insert additional information in a report*

- 1 When viewing a report, right-click a column heading and select **Insert Field**.
- <span id="page-26-2"></span>2 Select a field from the list of additional fields that are available.

# **Editing Reports**

You can modify both the configured MessageStats Report Pack for Exchange Online Reports and any custom reports that you create. You can edit reports in the following ways:

- <span id="page-26-4"></span>**•** Using the Edit button on the report listview
- **•** Selecting filters before rendering a report
- **•** Using the Quick Filter Bar at the bottom of the report
- **•** Using Save Report Settings to retain the filters, sort and grouping options, and any other modifications that you have made to a report, to facilitate the creation of subsequent reports with the same settings.
- **•** Using the column headers on the reports to change grouping and sorting options
- **•** Using the Edit menu on the toolbar to launch the MessageStats Report Pack for Exchange Online Reports Wizard

The following table describes the extent of editing for each type:

**Table 1. Editing options for reports.**

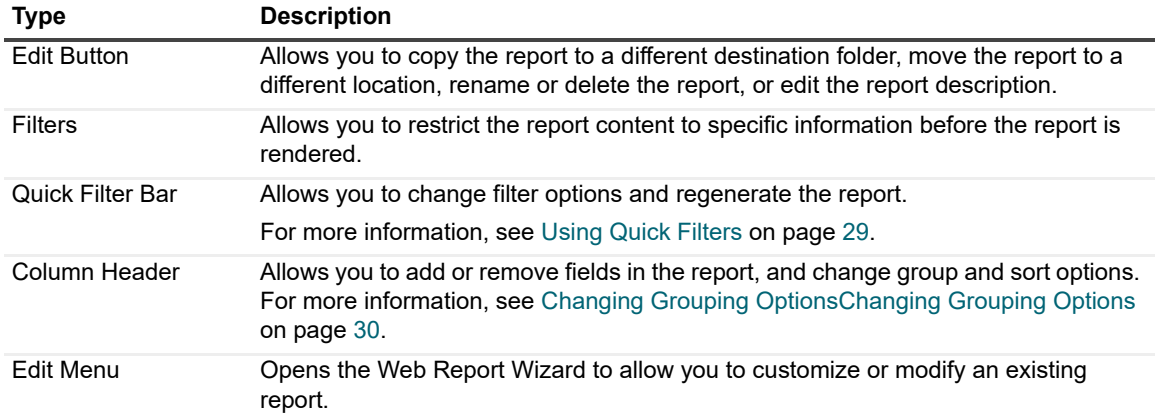

### **Using the Edit Button**

An Edit button is located at the right side of each folder and report in the file-based model. The commands available on the Edit button differ depending on whether the Edit button is accessed from a folder or a report.

For folders, the following commands are available:

**Table 2. Edit options at the folder level.**

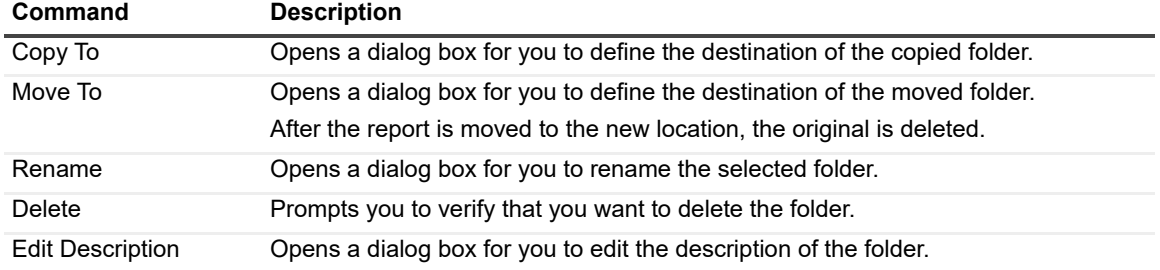

For reports, the following commands are available:

**Table 3. Edit options at the report level.**

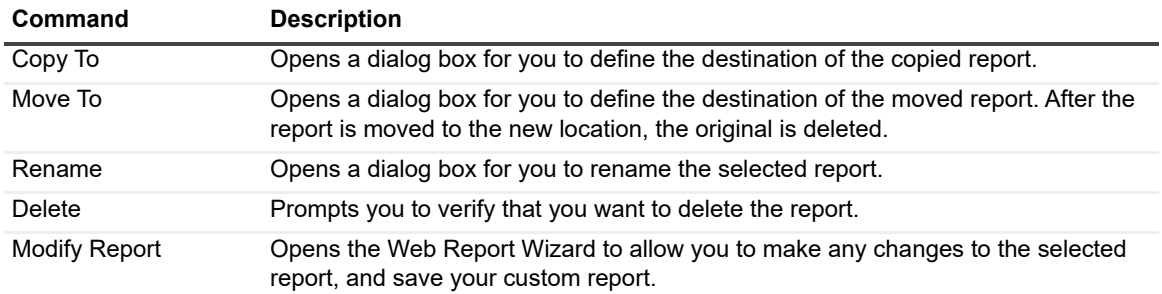

## <span id="page-28-0"></span>**Using Quick Filters**

Each report can have a Quick Filter bar at the bottom of the page. This bar does not scroll with the report.

<span id="page-28-1"></span>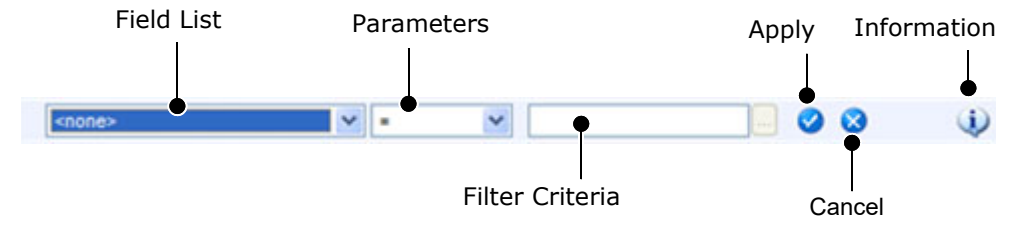

#### *To use Quick Filters*

- 1 Select a field from the list.
- 2 Select a parameter from the following list:

**Table 4. Quick filter parameters.**

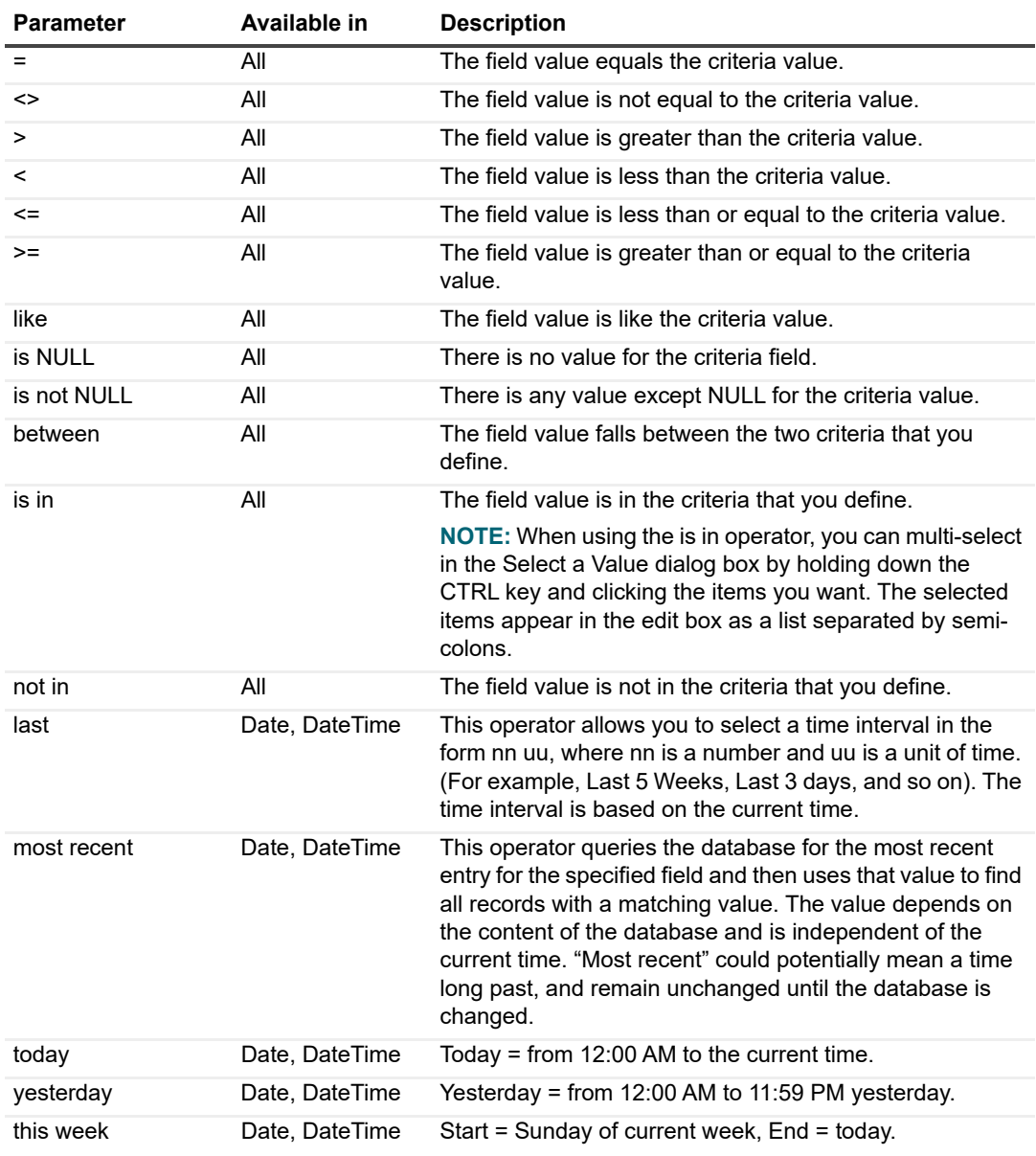

**Table 4. Quick filter parameters.**

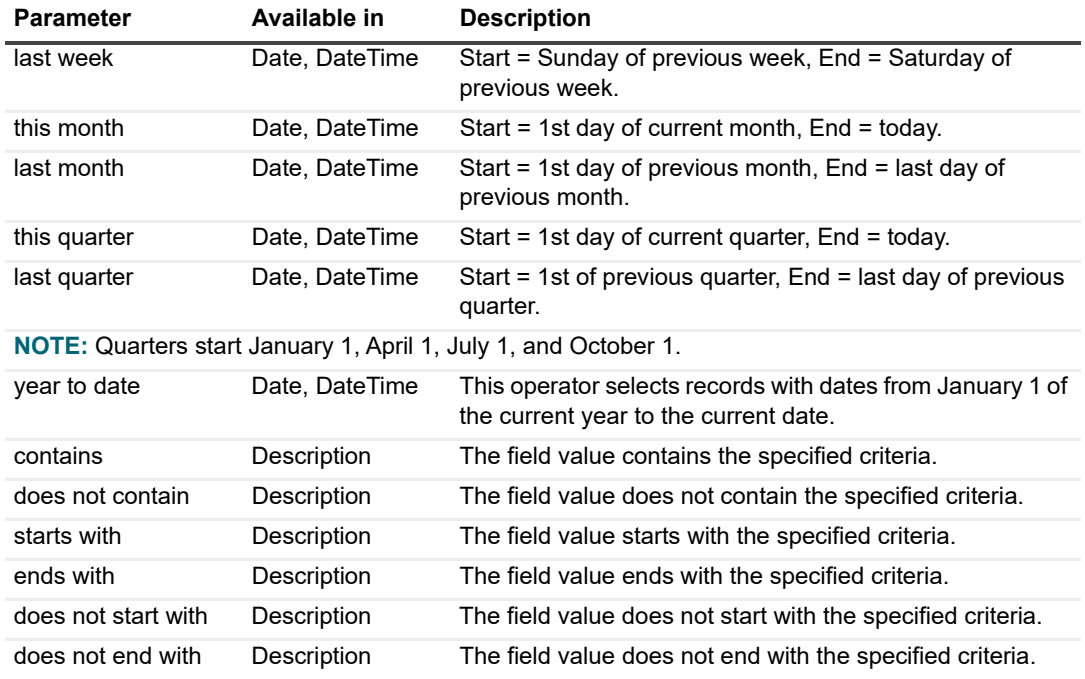

When using the DateTime filters, time is based on UTC, not local time.

3 Define the filter criteria.

```
- OR -
```
Define both criteria if you have selected Between as your report parameter.

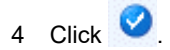

### <span id="page-29-0"></span>**Changing Grouping Options**

After a report is generated, you can change the grouping options for the report. Each column header provides the facility to change grouping options.

The following illustration shows the grouping options that might appear when you click the column header. The options that appear depend on the current settings.

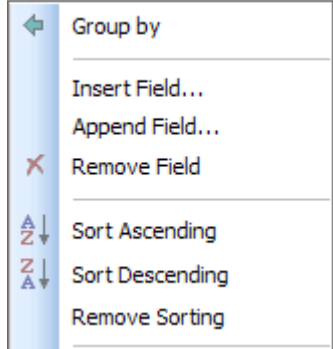

Initially, the same options appear regardless of which column header you select. After you change the grouping options, the list changes to reflect your current settings.

**Table 5. Options to group data in reports.**

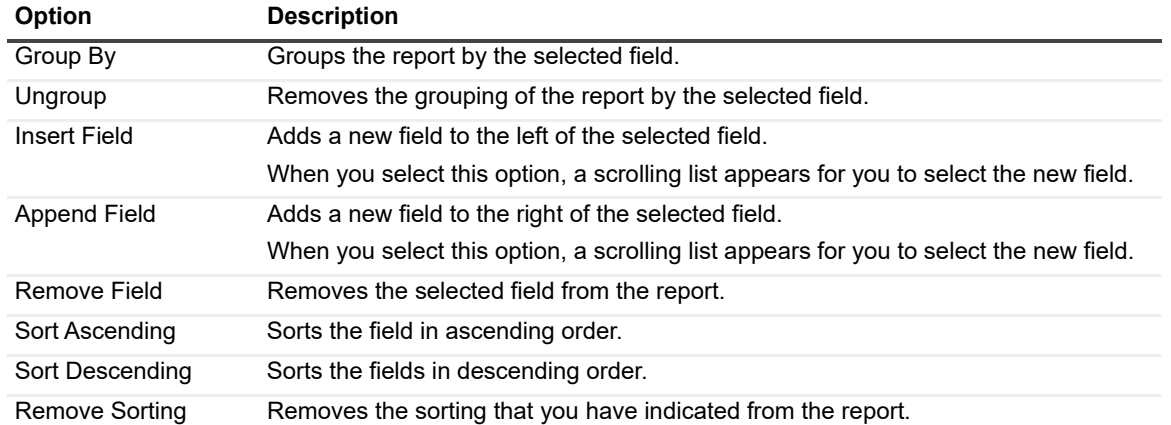

Grouping changes you make to the sorting options for column headers are automatically reflected in the Report Information dialog box.

# <span id="page-30-0"></span>**Configuring Report Subscriptions**

The MessageStats Report Pack for Exchange Online Reports subscription service generates specific reports on a regular schedule. You can define subscriptions that embed a link to a report location in an email message, that embed the report in an email, or that send a message with an attachment that contains the report. You can also publish the reports to a file share, to an FTP site, or to a web site.

You can use the Subscription Wizard to set up and schedule the report subscription service.

### **Prerequisites for Publishing Reports to a Web Site**

<span id="page-30-1"></span>Web-based Distributed Authoring and Versioning (WebDAV) must be enabled on the IIS server if you are publishing a subscription to a web site. Also, both read and write permissions must be set on the virtual directory for the subscription.

For a Windows 2003 server with IIS 6 installed, you may also have to install WebDAV since it is not installed by default. To install WebDAV on an IIS 6 server, select Add or Remove Programs in the Control Panel and run the Windows Components Wizard. You can find WebDAV under Application Server | Internet Information Services | World Wide Web Service | WebDAV Publishing.

Once WebDAV is installed, ensure that it is enabled. Check the WebDAV option under the Web Services Extensions node in IIS Manager.

Next, verify that the correct permissions are set on the target virtual directory. Select the Virtual Directory tab on the Properties sheet for the virtual directory. Ensure the following options are selected:

- **•** Read
- **•** Write
- **•** Log visits

Finally, configure the NTFS permissions for the content folder on your web server to ensure that the user account that is used to create the subscription has adequate permissions. Open Windows Explorer, open the Properties sheet for your content directory, and select the Security tab.

In addition to write permissions, the user account must also have the following permissions:

- **•** Create Files/ Write Data
- **•** Create Folders/ Append Data

## <span id="page-31-0"></span>**Creating and Changing Report Subscriptions**

Use the Subscription Wizard to set up and schedule the report subscriptions.

**IMPORTANT:** If the password for an account that was used to create a subscription is changed, the f subscription will stop working. There are no error messages but the subscription will not be sent. You must select and modify the subscription and update the password for the subscription to begin to work again.

#### *To access the Subscriptions page*

**•** In the folder view, select **File | Subscriptions**.

<span id="page-31-1"></span>This opens the Subscriptions page.

From the Subscriptions page you can

- **•** Click **Add** to access the Subscription Wizard.
- **•** Click **Modify** to modify an existing subscription.
- **•** Click **Remove** to delete a subscription from your subscription list.
- **•** Click **Run Now** to run a subscription earlier than its scheduled time.
- **•** Click **Refresh** to refresh the list of displayed subscriptions.

The Show subscriptions for all users check box is available only to administrators. To access the Configuration dialog box using the Configuration button, you must have administrator privileges and be the administrator of the computer where MessageStats Report Pack for Exchange Online Reports is installed.

#### *To initiate a new report subscription*

1 On the Subscriptions page, click **Add**.

This opens the Subscription Wizard Welcome page. From this page, you can configure the report subscription service.

2 Click **Next** to access the Schedule page.

For more detailed information about creating and modifying subscriptions, see the *MessageStats Reports User Guide.*

# **Exchange Online Report Descriptions**

- <span id="page-32-0"></span>**•** [Introducing the Exchange](#page-34-0) Online Reports
- **•** [User Report Descriptions](#page-35-0)
- **•** Mailbo[x Report Descriptions](#page-38-0)
	- **▪** [Mailbox Security Rep](#page-38-1)ort Descriptions
- **•** [Domain Report Descriptions](#page-39-0)
- **•** [Mail Contacts Report D](#page-39-1)escriptions
- **•** [Traffic Usage Overview](#page-40-0)
- **•** [Top Internet Domain Users](#page-41-0)
- **•** [Inactive Groups by G](#page-41-1)roup
- **•** [Top Contacts Users](#page-42-0)
- **•** [Group Acce](#page-42-1)[ss by Group](#page-42-2)
- **•** At A Glance
- <span id="page-32-1"></span>**•** Distribution of Message Size by Mailboxes

# **Introducing the Exchange Online Reports**

The reports show information about customers with subscriptions to Exchange Online services in Microsoft Office 365. The Exchange Online reports are located in the folder titled Report Packs. The following sections provide information about the reports in the different report subfolders.

The Te[nants report fo](#page-33-1)lder contains the following reports:

**•** Tenant Traffic

The U[sers report folder](#page-34-2) contains the following reports:

- **•** [Users Inventor](#page-34-3)y
- **•** [Deleted U](#page-34-4)sers
- **•** [Contacts](#page-34-5)
- **•** [Top Groups](#page-35-4)
- **•** [Top Gr](#page-35-2)[oup Users](#page-35-3)
- **•** Groups
- **•** Group Members

The Mailboxes report folder contains the following reports:

- **•** [Mailbox Owners](#page-35-5)
- **•** [Mailboxes with Dis](#page-36-4)abled Accounts
- **•** [Deleted Mailboxes](#page-36-1)
- **•** [Mailbox Invento](#page-36-3)ry
- **•** [Mailbox Quotas](#page-36-0)
- **•** [Mailbox Growth](#page-36-2)
- **•** [Mailbox Duplic](#page-37-0)ate Names
- **•** [Mailbox Sizes](#page-37-1)
- **•** [Inactive Mailboxes](#page-37-2)
- **•** [Mailbox Activity Summary](#page-37-3)
- **•** [Mailbox Activity Internal vs. External Activity](#page-38-4)
- **•** [Mailbox Activity Top Senders and Receivers](#page-38-5)
- **•** Mailbox Activity Top Internet Senders and Receivers

The M[ailbox Security folde](#page-38-3)r contains the following reports:

**•** Mailbox Delegates

The C[ontacts folder contains the following repor](#page-39-2)ts:

Top Mail Contacts - Received Messages

The Ac[tivity folder contains the](#page-39-1) following reports:

- **•** [Traffic Usage Overview](#page-40-0)
- **•** [Top Internet Domain Users](#page-41-0)
- **•** [Inactive Groups by G](#page-41-1)roup
- **•** [Top Contacts Users](#page-42-0)
- **•** [Group Acce](#page-42-1)[ss by Group](#page-42-2)
- **•** At A Glance
- **•** Distribution of Message Size by Mailboxes

For information about how to use the Quick Filter bar, see Using Quick Filters on page 29.

<span id="page-33-0"></span>The report parts that are displayed depend on the report filter settings you select.

## **Tenants Report Descriptions**

The following table contains the descriptions for the Exchange Online reports in the Tenants folder:

<span id="page-33-1"></span>**Table 1. Exchange Online Tenant reports.**

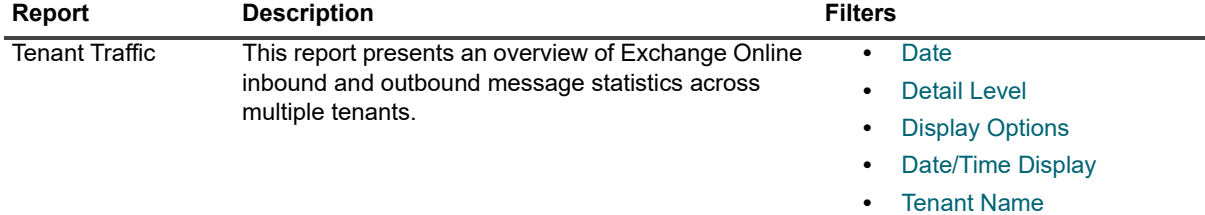

# <span id="page-34-1"></span><span id="page-34-0"></span>**User Report Descriptions**

The following table contains the descriptions for the Exchange Online reports in the Users folder:

<span id="page-34-8"></span><span id="page-34-2"></span>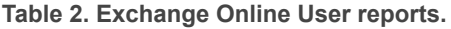

<span id="page-34-7"></span><span id="page-34-6"></span><span id="page-34-5"></span><span id="page-34-4"></span><span id="page-34-3"></span>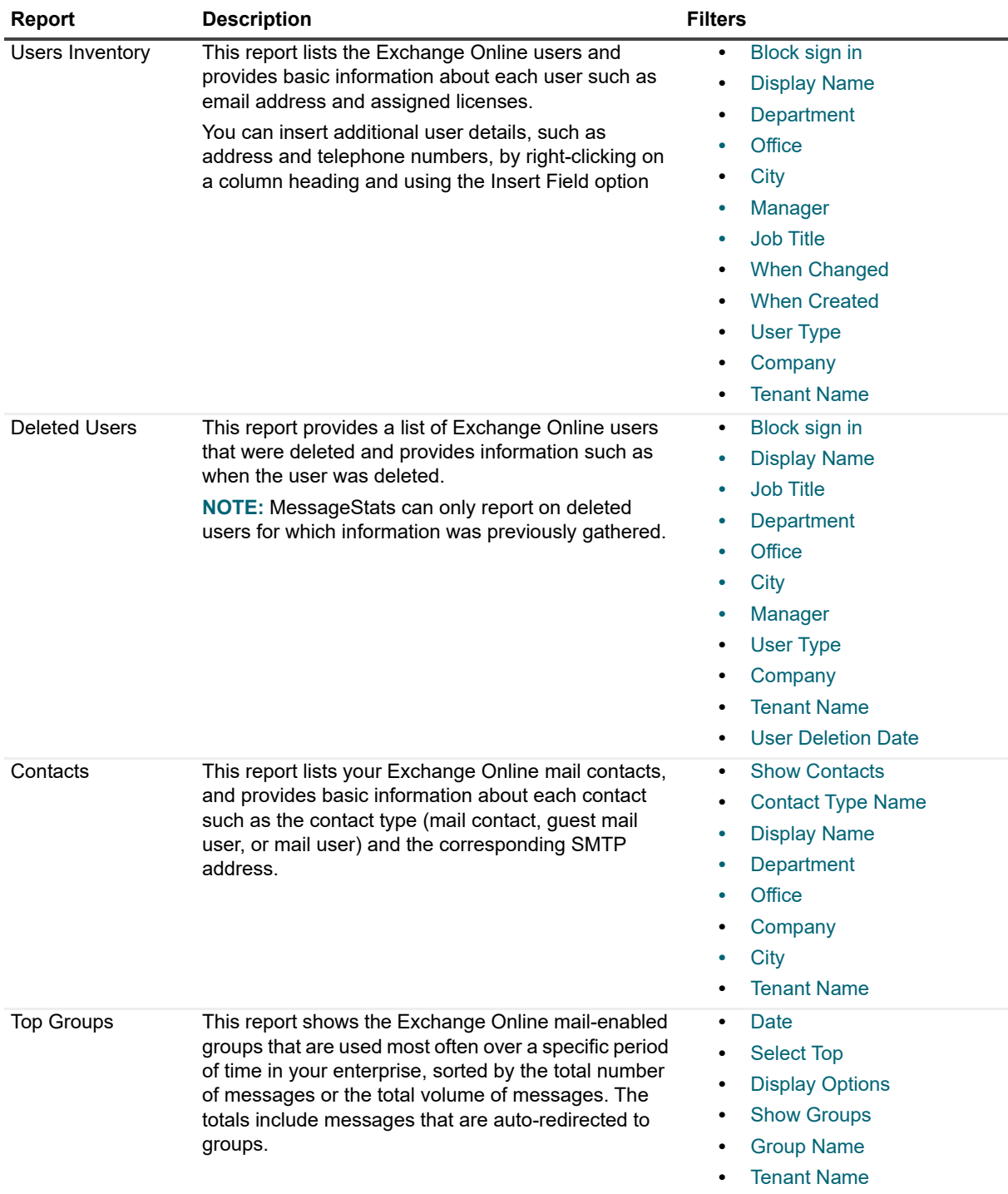

<span id="page-35-4"></span>**Table 2. Exchange Online User reports.**

<span id="page-35-2"></span>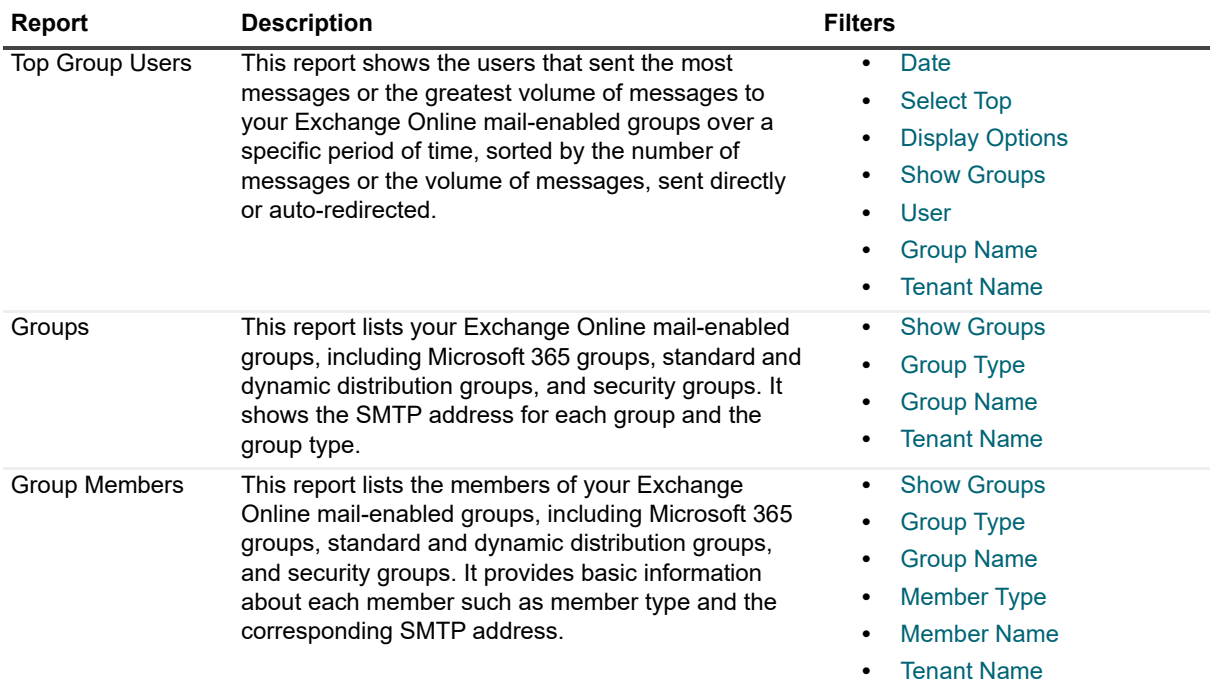

## <span id="page-35-3"></span><span id="page-35-1"></span><span id="page-35-0"></span>**Mailbox Report Descriptions**

For Exchange Online, you can view mailbox inventory information You can also see information about your mailbox sizes.

The following table contains the report descriptions for the Exchange Online Mailbox reports:

**Table 3. Exchange Online Mailbox reports.**

<span id="page-35-5"></span>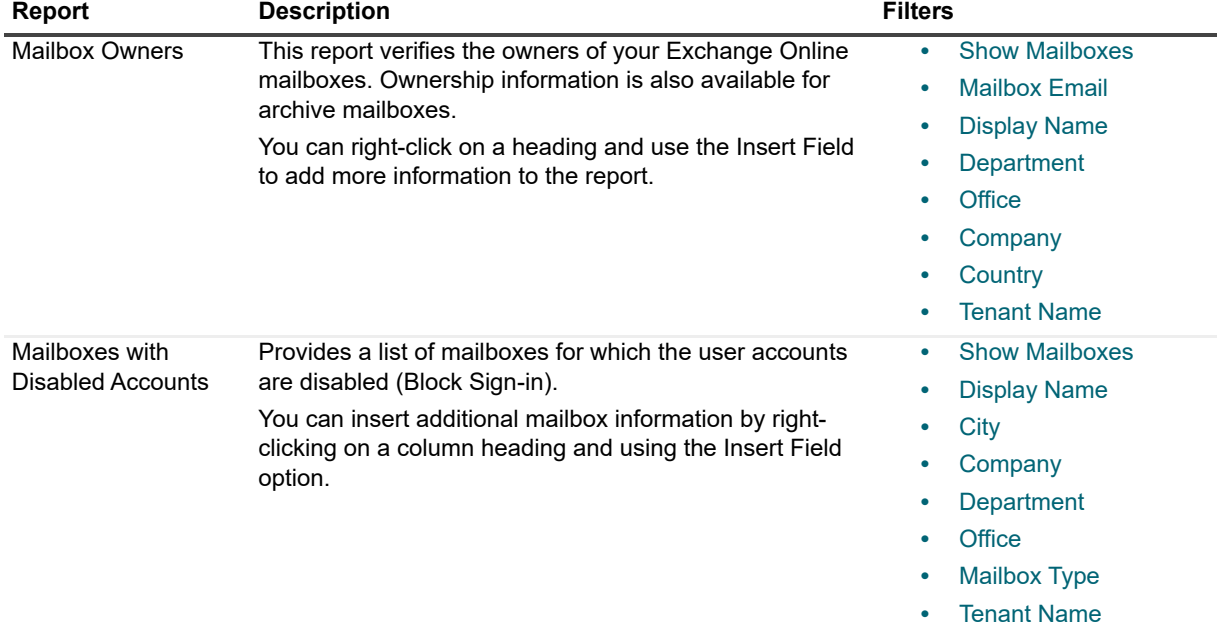

#### <span id="page-36-4"></span>**Table 3. Exchange Online Mailbox reports.**

<span id="page-36-3"></span><span id="page-36-2"></span><span id="page-36-1"></span><span id="page-36-0"></span>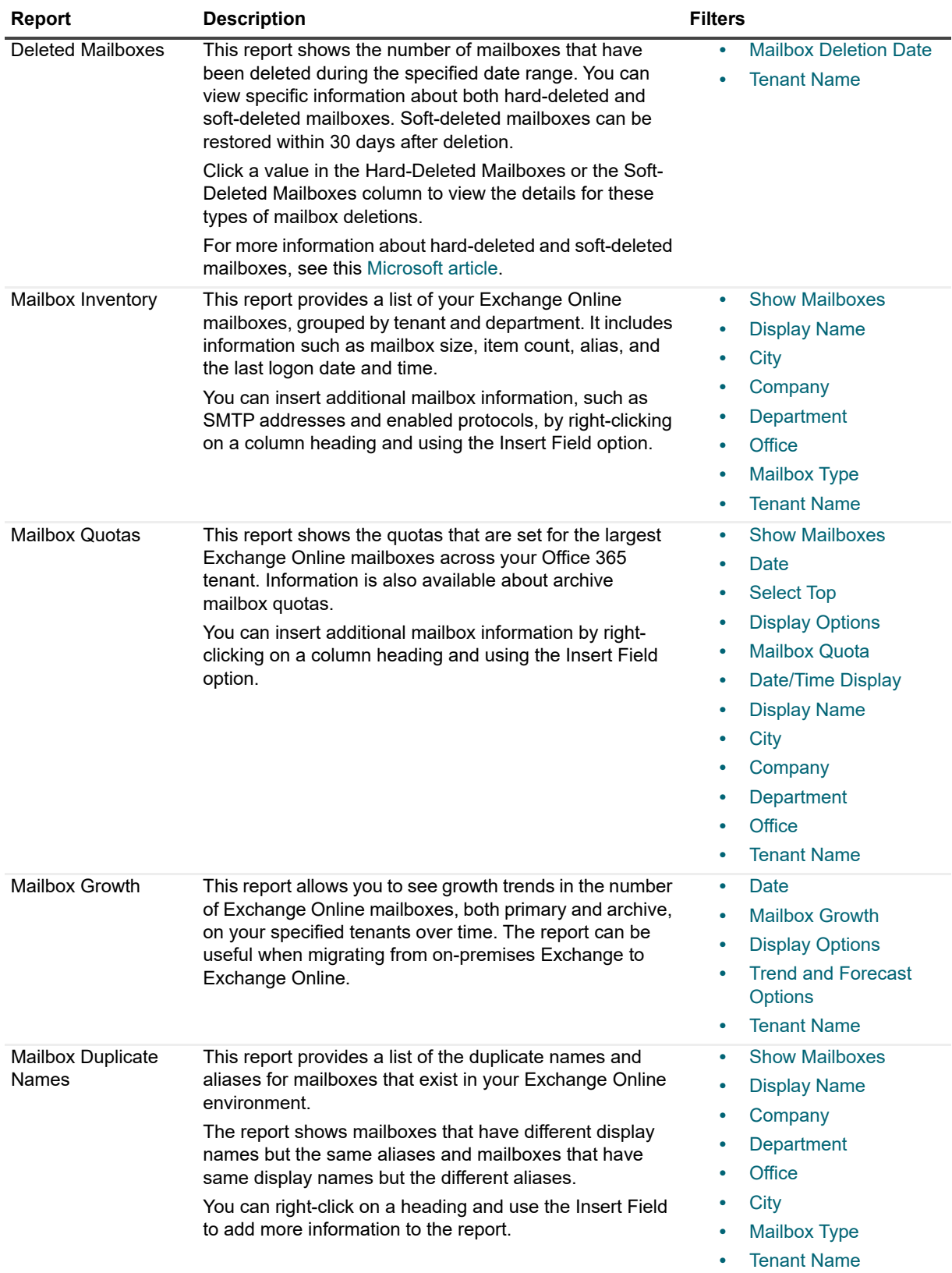

<span id="page-37-0"></span>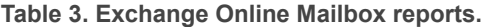

<span id="page-37-3"></span><span id="page-37-2"></span><span id="page-37-1"></span>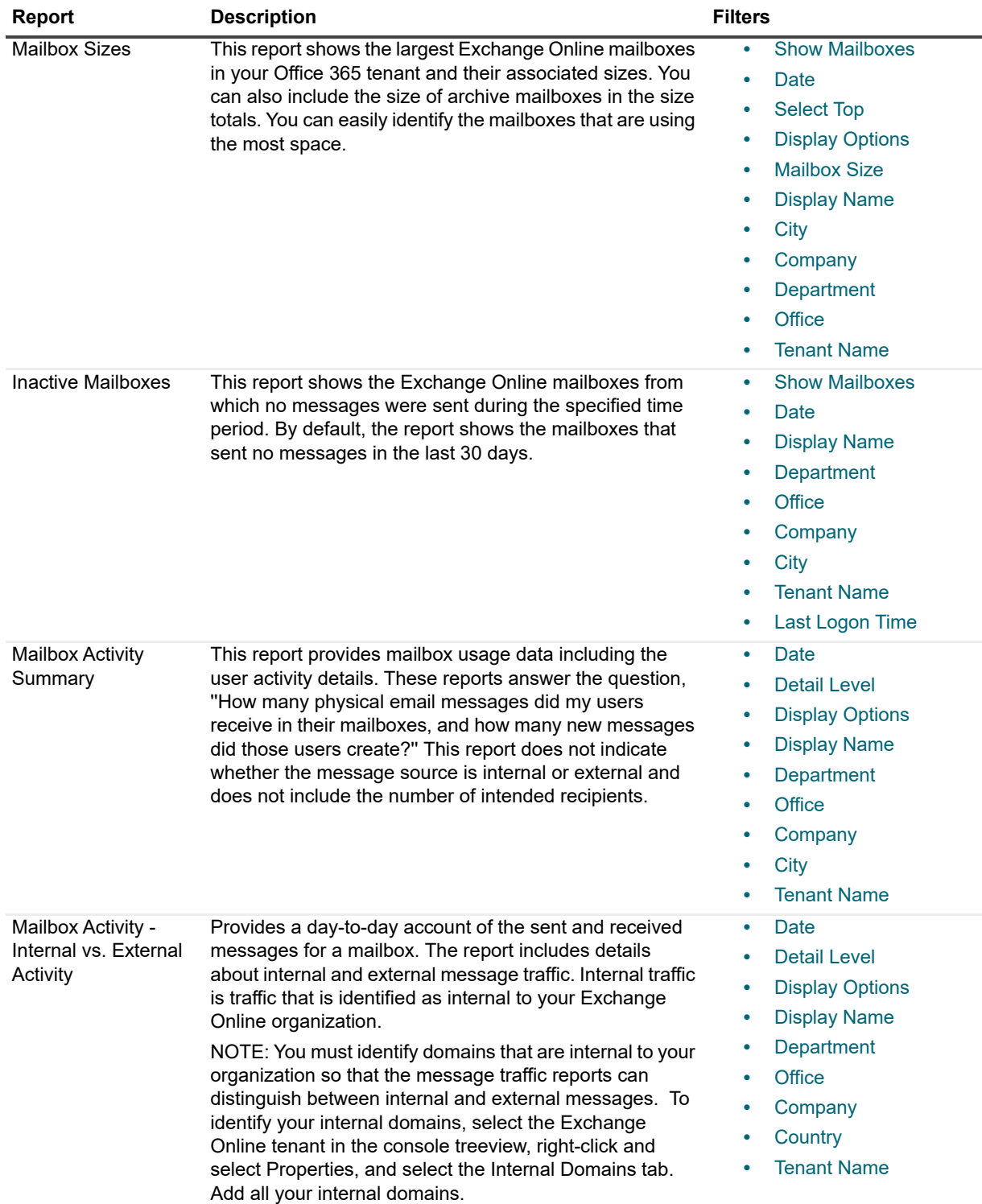

<span id="page-38-4"></span>**Table 3. Exchange Online Mailbox reports.**

<span id="page-38-5"></span>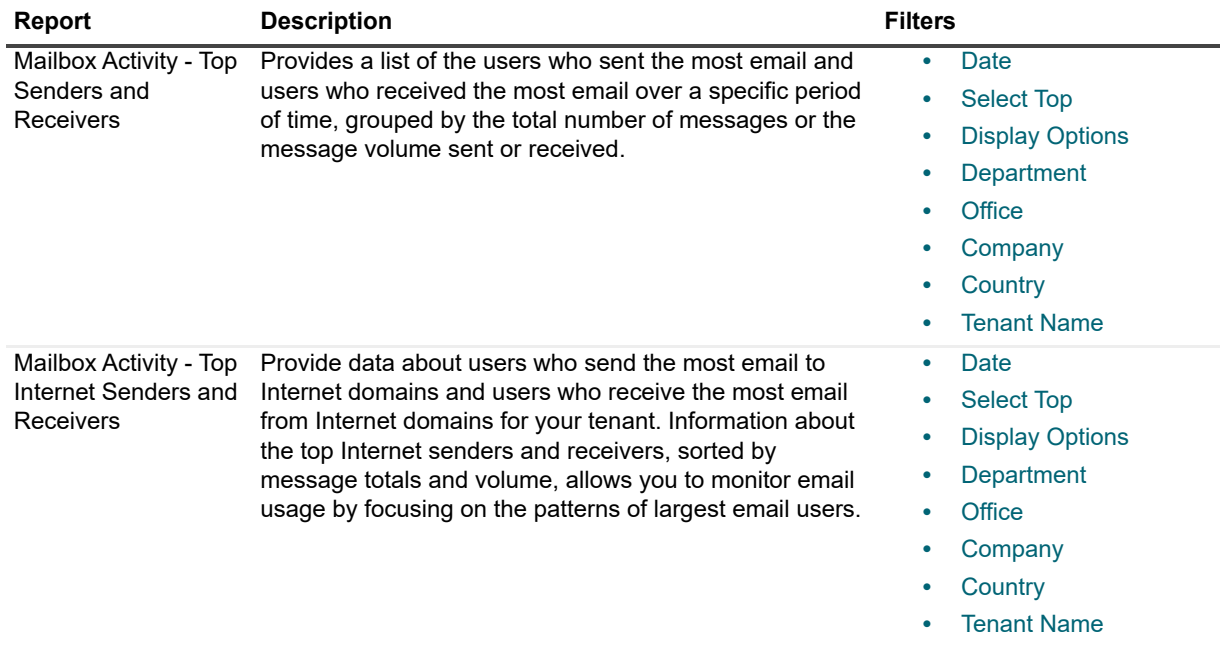

### <span id="page-38-2"></span><span id="page-38-0"></span>**Mailbox Security Report Descriptions**

The Mailbox Security folder contains reports that show you who has access to the Exchange Online mailboxes.

To see data in the Mailbox Security reports, you must have successfully run an Exchange Online Mailbox Security gathering task.

<span id="page-38-3"></span>**Table 4. Exchange Online Mailbox Security reports.**

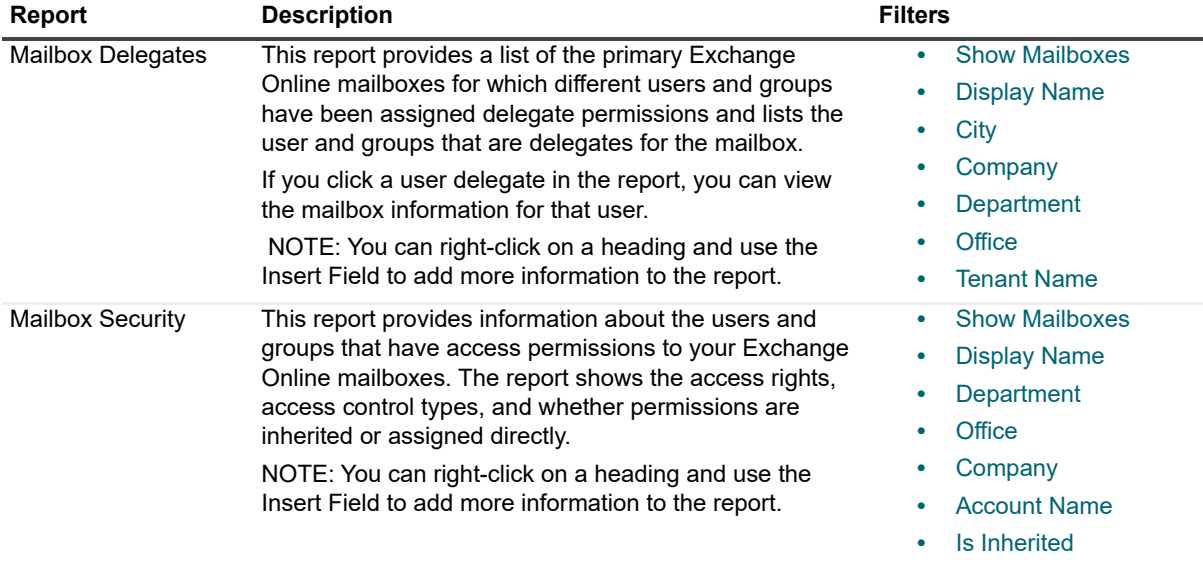

**•** Tenant Name

## <span id="page-38-1"></span>**Domain Report Descriptions**

The Internet folder contains reports that show you the Internet domains to which messages are sent by your users.

**Table 5. Exchange Online Internet reports.**

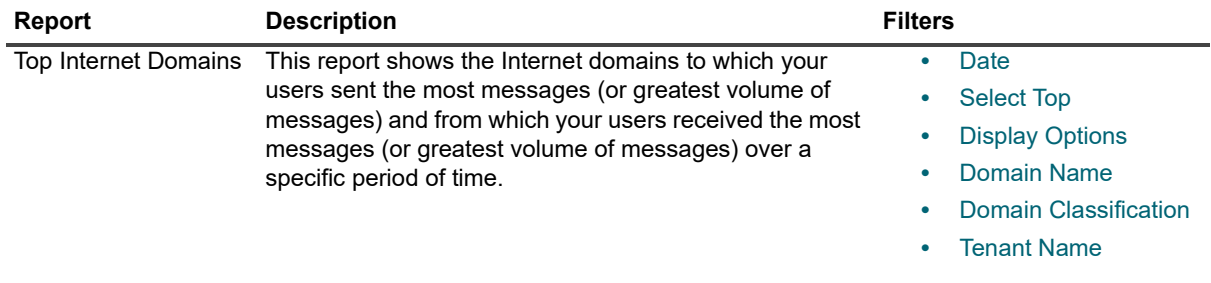

## <span id="page-39-0"></span>**Mail Contacts Report Descriptions**

The Contacts folder contains reports about your mail contacts and traffic to the contacts. Mail contacts are mailenabled objects that contain information about people who exist outside your tenant. Each mail contact has an external email address.

<span id="page-39-2"></span>**Table 6. Exchange Online Internet reports.**

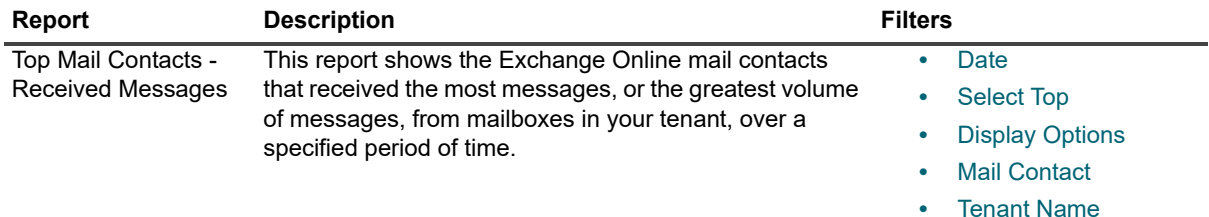

## <span id="page-39-1"></span>**Traffic Usage Overview**

This report provides an overview of the Exchange Online message traffic in your Microsoft 365 tenant over a specific period of time.

| <b>Report</b>                                      | <b>Description</b>                                                                                                    | <b>Filters</b>                                                                                                    |
|----------------------------------------------------|----------------------------------------------------------------------------------------------------|----------------------------------------------------------------------------------------------------|
| Departmental<br>Reporting By Mailbox<br>Activity   | This report shows the aggregated graphical view of<br>traffic created by mailboxes on a department-by-<br>department. This is based on the "department" attribute<br>in Active Directory. This report is valuable in<br>understanding overall traffic by department. | Date<br><b>Detail Level</b><br><b>Display Options</b><br>Department<br><b>Tenant Name</b><br>$\bullet$                  |
| <b>Top Senders And</b><br>Receivers By<br>Messages | This report shows the top email senders and receivers<br>over a specific period of time, grouped by the total<br>number of messages or message volume that was sent<br>or received.                                                                                  | Date<br><b>Select Top</b><br><b>Display Options</b><br>Department<br>Office<br>Company<br>Country<br><b>Tenant Name</b> |

**Table 7. Exchange Online traffic usage reports**

#### **Table 7. Exchange Online traffic usage reports**

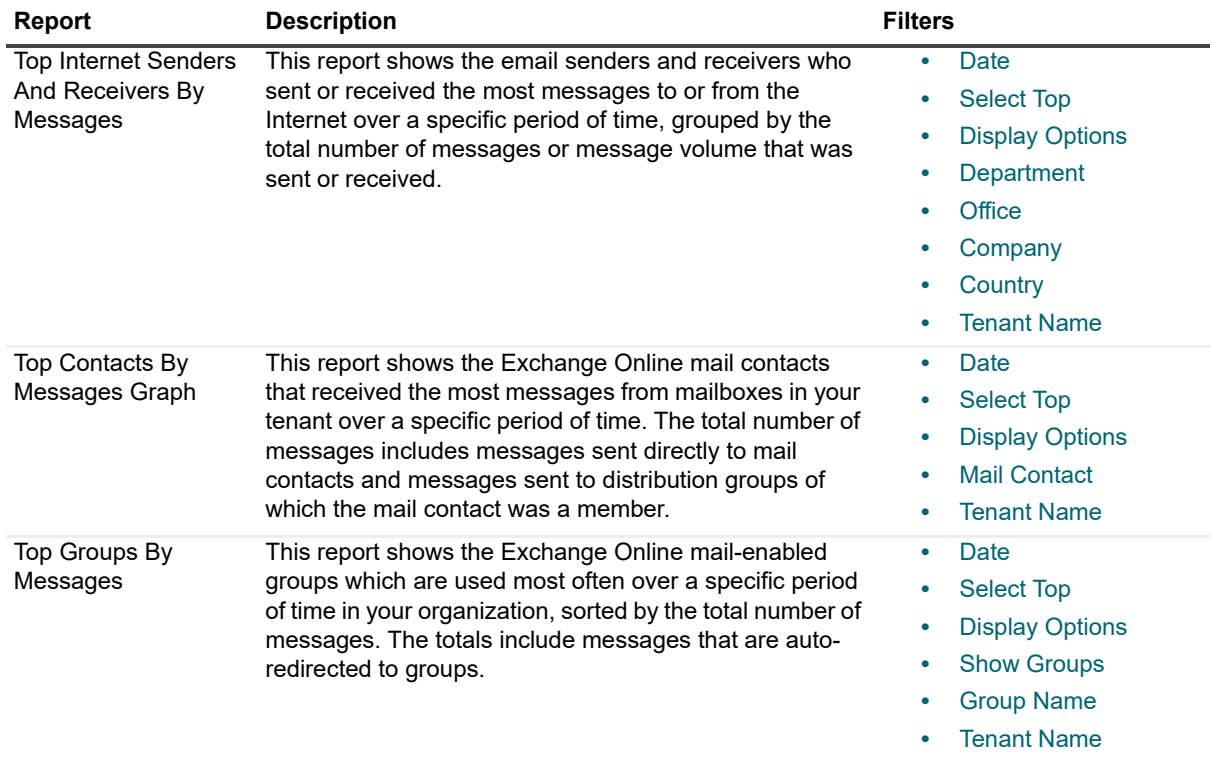

## <span id="page-40-0"></span>**Top Internet Domain Users**

This report provides an overview of the users that send and receive messages frequently to and from Internet domains over a specific period of time.

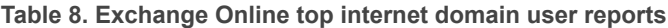

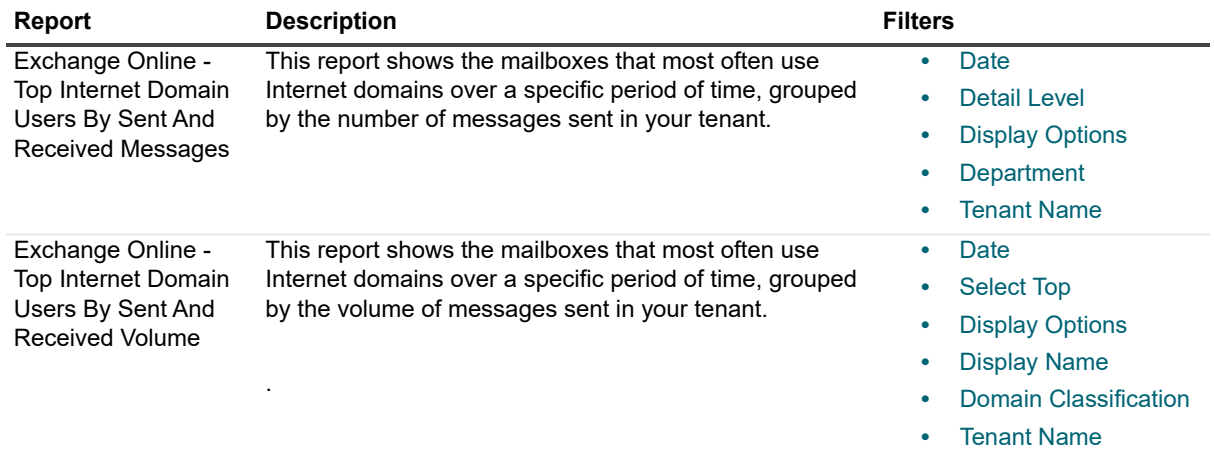

# <span id="page-41-0"></span>**Inactive Groups by Group**

This report provides an overview of the unused Exchange Online mail-enabled groups over a specific period of time.

**Table 9. Exchange Online inactive group reports.**

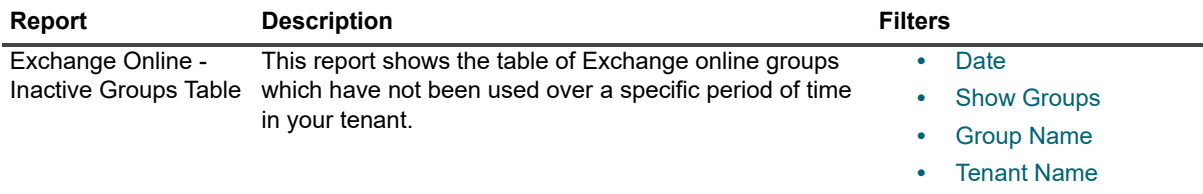

# <span id="page-41-1"></span>**Top Contacts Users**

This report provides the list of the users who frequently use mail contacts, over a specific period of time.. **Table 10. Exchange Online top contacts users reports.**

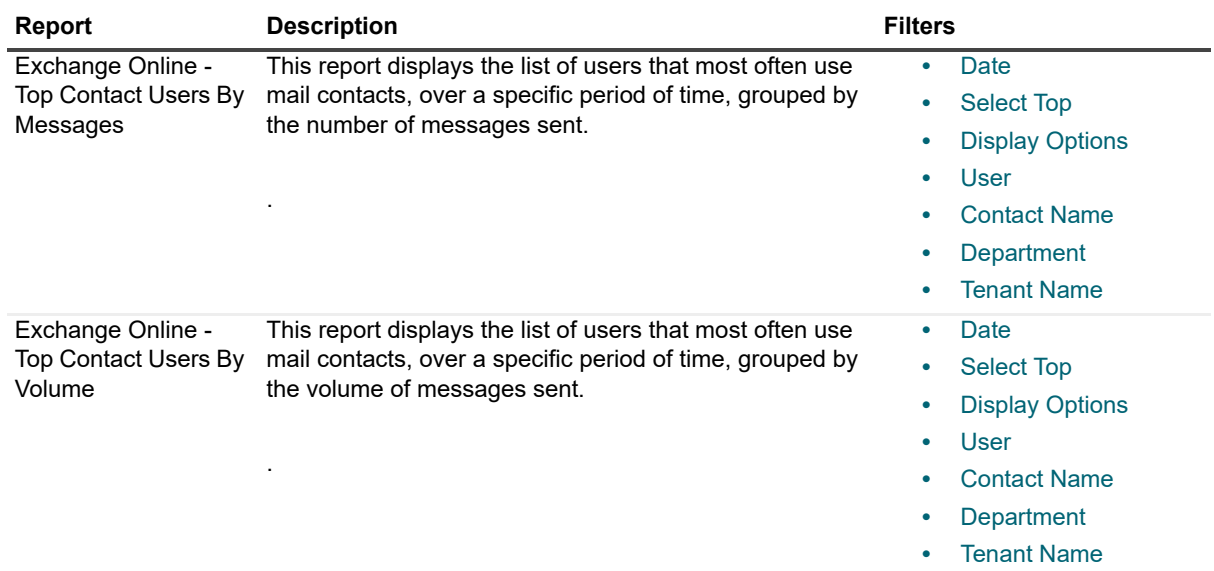

# <span id="page-42-0"></span>**Group Access by Group**

This report shows the last use of a distribution group over a specific period of time.

**Table 11. Exchange Online group access reports.**

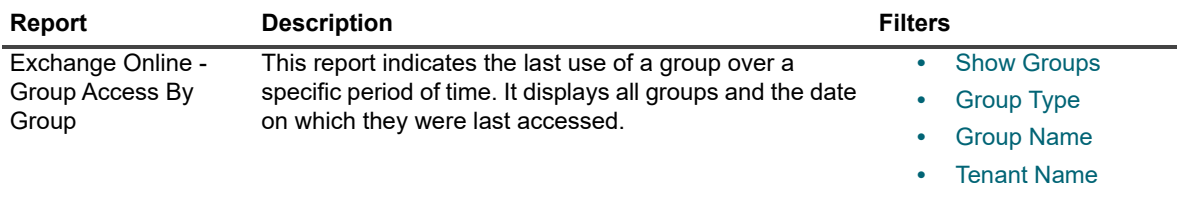

# <span id="page-42-1"></span>**At A Glance**

This report shows the summarized view of messages sent for a time period "yesterday" and a top level graphical and descriptive view of the used storage of mailboxes in your Exchange online.

**Table 12. Exchange Online at a glance reports.**

.

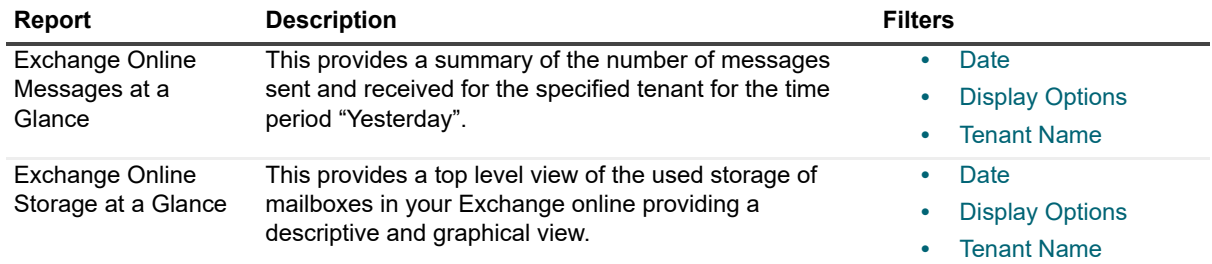

# <span id="page-42-2"></span>**Distribution of Message Size by Mailboxes**

This report shows the summary information on the distribution of message sizes created and received by users in your tenant.

**Table 13. Exchange Online distribution of message size by mailboxes reports.**

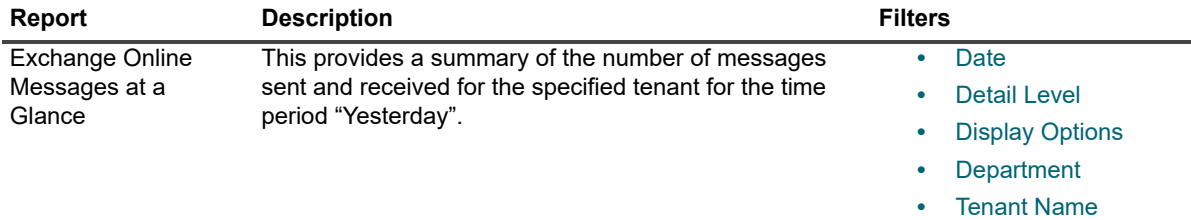

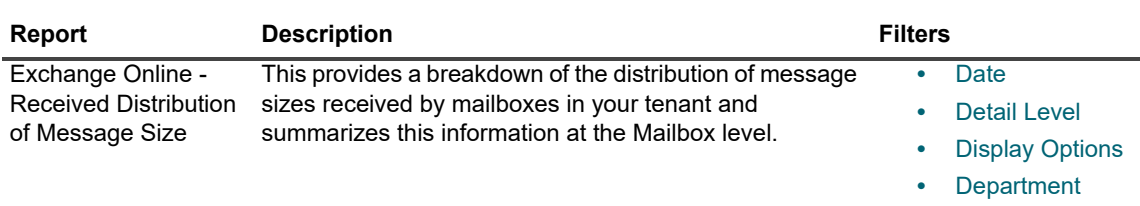

**•** Tenant Name

**Table 13. Exchange Online distribution of message size by mailboxes reports.**

# **Report Filter Definitions**

#### <span id="page-44-0"></span>**A**

#### <span id="page-44-12"></span>**Account Name**

Restricts the report to the specified account names associated with the mailboxes.

#### **Administrator Roles**

Restricts report content to the users that have the specified administrator roles.

#### **B**

#### <span id="page-44-6"></span>**Block sign in**

Restricts report content to those users that are set for sign in to be blocked.

#### **C**

#### <span id="page-44-5"></span>**City**

Restricts report content to include users with the specified city.

#### <span id="page-44-4"></span>**Company**

Restricts report content to include users with the specified company.

#### <span id="page-44-13"></span>**Contact Name**

Lets you filter the report by the contact name.

#### <span id="page-44-8"></span>**Contact Type Name**

Lets your restrict the report by the contact type such as mail contact, mail user, or quest mail user.

#### <span id="page-44-10"></span>**Country**

Restricts the report content to include users with the specified country.

#### **Creation Date**

Shows the users or mail files with the specified creation dates.

#### **D**

#### <span id="page-44-9"></span>**Date**

Restricts the report content to the date range that you specify.

#### <span id="page-44-2"></span>**Date/Time Display**

Determines whether you want date and time data in the report to appear in UTC or local server time.

#### <span id="page-44-3"></span>**Department**

Restricts the report content to the department associated with the user.

#### <span id="page-44-11"></span>**Detail Level**

Restricts the report content to the detail that you select:

**Summary** indicates that you want to include only aggregated data.

**Daily** indicates that you want detailed records grouped by day.

**Hourly** indicated that you want detailed records grouped by the hour.

#### <span id="page-44-7"></span>**Display Name**

Restricts the report content to the user display name that you specify.

#### <span id="page-44-1"></span>**Display Options**

Display Options define the components you want to include on the report:

**Data and Graph** presents a graph at the top of the report followed by a corresponding data table.

**Data Only** presents data table and suppresses the graph view.

**Graph Only** presents a graph and suppresses the corresponding data table.

For the Migration Status report, you can select:

**Percentage** to show the percentage of mailboxes that have been migrated.

**Mailbox Count** to show the number of mailboxes that have been migrated.

#### **Distribution Resolution**

Restricts the report content to the size resolution that you specify:

0.1 GB which provides a total range of 0 – 2.5 GB with a top group of "Over 2.5 GB".

1 GB which provides a total range of 0 – 25 GB with a top group of "Over 25 GB".

#### <span id="page-45-9"></span>**Domain Classification**

Restricts the report content to the domains with the domain classifications that you specify. Domain classifications can be configured for an Exchange Online tenant when you right-click and select **Properties** and click the **Domain Classification** tab.

#### <span id="page-45-8"></span>**Domain Name**

Restricts the report content to the domains that you have specified.

#### **G**

#### <span id="page-45-1"></span>**Group Name**

Allows you to restrict the report results to the group names that match the group name filters that you specify.

#### <span id="page-45-3"></span>**Group Type**

Allows you to restrict the report results to the group types that match the group type filters that you specify.

#### **I**

#### <span id="page-45-7"></span>**Is Inherited**

Allows you to limit the report contents to mailbox permissions that are inherited only.

#### **J**

#### <span id="page-45-0"></span>**Job Title**

Restricts the report the users with the specified job title.

#### **L**

#### <span id="page-45-6"></span>**Last Logon Time**

Restricts the report results to the mailboxes that have the last logon time range that you specify.

#### **M**

#### <span id="page-45-10"></span>**Mail Contact**

Restricts the report content to include only the mail contacts that you specify.

#### **Mailbox Deletion Date**

Lets you restrict the report results to include only mailboxes that were deleted on the specified date.

#### **Mailbox Email**

Lets you restrict the report results to include only the specified mailbox email addresses/

#### <span id="page-45-4"></span>**Mailbox Growth**

Lets you restrict the report results to show all mailboxes, only primary mailboxes, or only archive mailboxes.

#### <span id="page-45-5"></span>**Mailbox Quota**

Lets you restrict the report results to show mailboxes that meet the selected quota criteria.

#### <span id="page-45-2"></span>**Mailbox Type**

Specifies the type for the mailbox. Values can be as follows: Regular, Room, Equipment, or Shared.

#### <span id="page-46-8"></span>**Mailbox Size**

Allows you to select whether you want to see sizes for all mailboxes, primary mailboxes only, or archive mailboxes only.

#### <span id="page-46-1"></span>**Manager**

Restricts the report to include only users with the specified manager.

#### <span id="page-46-7"></span>**Member Name**

Restricts the report results to the group member names that match the filter that you specified.

#### <span id="page-46-6"></span>**Member Type**

Restricts the report results to the group member types that match the filter that you specified.

#### **Message Sent**

Allows you to view the total number of messages sent.

#### **O**

#### <span id="page-46-0"></span>**Office**

Restricts the report content to include only users associated with the specified office.

#### **P**

#### **Package Name**

Restricts report content to contain only information for the specified Exchange Online subscriptions.

#### **Password Expiration Date**

Restricts the report content to include only those users with password expiration dates for date range that you specified.

#### **S**

#### <span id="page-46-4"></span>**Select Top**

Restricts the report graph and table content to the top number of mailboxes or groups that you specify. (If you leave the filter blank, the table will contain all the records.)

**Note:** If you select a number greater than 50, the report displays a maximum of 50 mailboxes in a graph.

#### **Services**

Restricts the report content to include only the Exchange Online services that you specify.

#### **Service Name**

Restricts the report content to the service name that you specify.

#### <span id="page-46-2"></span>**Show Contacts**

Lets you restrict the report to show only hidden contacts or non-hidden contacts.

#### **Show Enabled Users**

Lets you show users with expired passwords or all enabled users and their password expiration information.

#### <span id="page-46-3"></span>**Show Groups**

Lets you restrict the report to show only hidden groups or non-hidden groups.

#### <span id="page-46-5"></span>**Show Mailboxes**

Indicates if you want to show hidden mailboxes on the report. **All** includes both hidden and non hidden mailboxes. **Hidden** includes only hidden mailboxes. **Non Hidden** includes no hidden mailboxes.

#### **Show Size of**

Allows you to show the size of primary mailboxes only, archive mailboxes only, or both primary and archive mailboxes.

#### **Size Resolution**

Allows you to select the size resolution that should be reported:

**MB** shows the sizes in megabytes.

**GB** shows the sizes in gigabytes.

#### **State**

Restricts the report content to include only subscriptions in the specified state such as Deleted, Disabled, Enabled, Warning, Pending, or Warning.

#### **Subscription Company Name**

Limits the report content to users that have the specified subscription company name.

#### **Subscriptions**

Allows you to restrict report content to contain only users associated with the specified subscriptions.

#### **T**

#### <span id="page-47-0"></span>**Tenant Name**

Restricts the report content to users in the specified Microsoft tenant.

#### <span id="page-47-6"></span>**Trend and Forecast Options**

Indicate your graph display preference for the report. **Display Neither** suppresses both trend lines and forecasts. **Trend Only** includes trend lines, but not forecasts.

**Trend and Forecast** includes both trend lines and forecasts.

#### **U**

#### <span id="page-47-5"></span>**User**

Allows you to select the specific users to include in the report.

#### <span id="page-47-4"></span>**User Deletion Date**

Allows to restrict the report content to users deleted on the specified date.

#### **Users**

Allows you to select whether to include only enabled user accounts, only disabled user accounts, or all users.

#### <span id="page-47-1"></span>**User Type**

Allows you to show users by type, member or guest.

#### **W**

#### <span id="page-47-2"></span>**When Changed**

Restricts report to include users that have been modified for the specified date and time.

#### <span id="page-47-3"></span>**When Created**

Restricts report to include users that were created during the specified date and time.

Quest provides software solutions for the rapidly-changing world of enterprise IT. We help simplify the challenges caused by data explosion, cloud expansion, hybrid datacenters, security threats, and regulatory requirements. We are a global provider to 130,000 companies across 100 countries, including 95% of the Fortune 500 and 90% of the Global 1000. Since 1987, we have built a portfolio of solutions that now includes database management, data protection, identi[ty and access ma](https://www.quest.com/company/contact-us.aspx)nagement, Microsoft platform management, and unified endpoint management. With Quest, organizations spend less time on IT administration and more time on business innovation. For more information, visit www.quest.com.

## <span id="page-48-0"></span>**Technical support [resources](https://support.quest.com)**

Technical support is available to Quest customers with a valid maintenance contract and customers who have trial versions. You can access the Quest Support Portal at https://support.quest.com.

The Support Portal provides self-help tools you can use to solve problems quickly and independently, 24 hours a day, 365 days a year. The Support Portal enables you to:

- **•** Submit and manage a Service Request.
- **•** View Knowledge Base articles.
- **•** Sign up for product notifications.
- **•** Download software and technical documentation.
- **•** View how-to-videos.
- **•** Engage in community discussions.
- **•** Chat with support engineers online.
- **•** View services to assist you with your product.

# **Index**

### **[A](#page-26-3)**

[accessing the reports, 27](#page-6-4) [account permissions](#page-7-2) required for installation, 7 required to run the report pack, 8

### **[C](#page-26-4)**

changing [report content, 27](#page-4-2) components [report pack, 5](#page-34-6) contacts [viewing mail contacts, 35](#page-14-1) creating tasks, 15

### **[D](#page-24-1)**

database management [clearing the database, 25](#page-24-1) deleting [all data from the database, 25](#page-31-1) distributing reports creating subscriptions for, 32

### **[E](#page-17-2)**

[editing](#page-26-4) gathering tasks, 18 editing reports, 27

### **[F](#page-28-1)**

fields [used for report filters, 29](#page-28-1) filters parameters available for, 29

### **[G](#page-14-1)**

[gathering tasks](#page-17-2) [creating, 15](#page-17-3) editing, 18 specifying security credentials for, 18

### **[I](#page-30-1)**

IIS configuration [for report subscriptions, 31](#page-26-5) information reported categories of information, 27

### **L**

log files [used for troubleshooting, 17, 22](#page-16-2) logging setting detail level for, 17

### **[M](#page-17-2)**

modifying gatherings how to, 18

### **[P](#page-6-4)**

[permissions](#page-7-2) required for installation, 7 [required to run the report pack, 8](#page-6-5) prerequisites report pack software requirements, 7

### **[R](#page-28-1)**

[report data](#page-4-2) setting filters for, 29 [report pack components, 5](#page-26-3) [reports](#page-34-6) [accessing, 27](#page-26-5) [mail contacts, 35](#page-34-7) [types of, 27](#page-34-8) user deletions, 35 [user information, 35](#page-6-5) requirements [for installing the report pack, 7](#page-17-3) run-as account specifying for a task, 18

### **[S](#page-17-3)**

security credentials specifying for a task, 18 subscriptions

[creating for reports, 32](#page-14-2) subscriptions and users gathering task creating the, 15

#### **[T](#page-16-2)**

task [log files](#page-16-3) setting detail level for, 17 [used to troubleshoot, 17, 22](#page-14-1) [tasks](#page-13-4) [creating new tasks, 15](#page-17-3) definition of, 14 [specifying security cred](#page-16-3)[entials for, 18](#page-21-3) troubleshooting using task log files, 17, 22

#### **[U](#page-34-7)**

[users](#page-34-8) viewing deleted users, 35 viewing details about, 35

#### **[W](#page-30-1)**

web sites [prerequisites for publishing reports to, 31](#page-30-1) WebDAV configuring for report subscriptions, 31